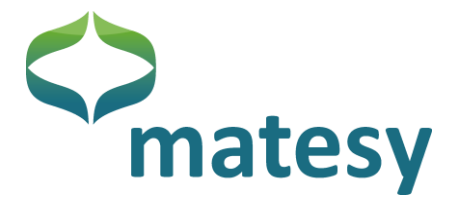

# Operating Manual

## *CMOS-MagView*

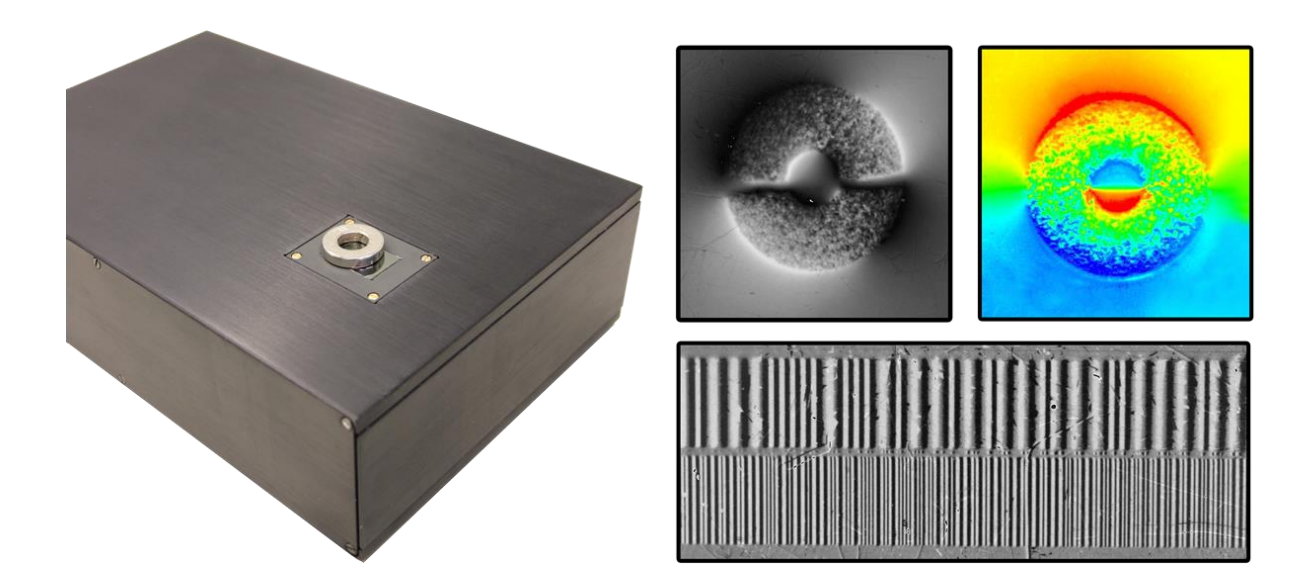

Distributed By: *GMW Associates* 955 Industrial Road, San Carlos, CA, 94070 USA PHONE: +1 650-802-8292 FAX: +1 650-802-8298 EMAIL: sales@gmw.com WEB: www.gmw.com

Version CMV\_UM\_201411

**1**

**07745 Jena**

**Matesy GmbH Tel: +49 3641 7979 9 00 E-Mail: info@matesy.de Otto-Schott-Str. 13 Fax: +49 3641 7979 9 01 Web: www.matesy.de** 

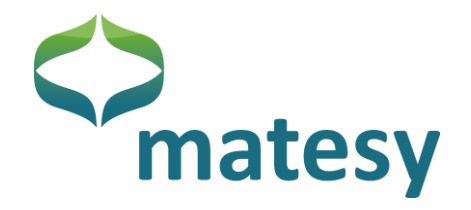

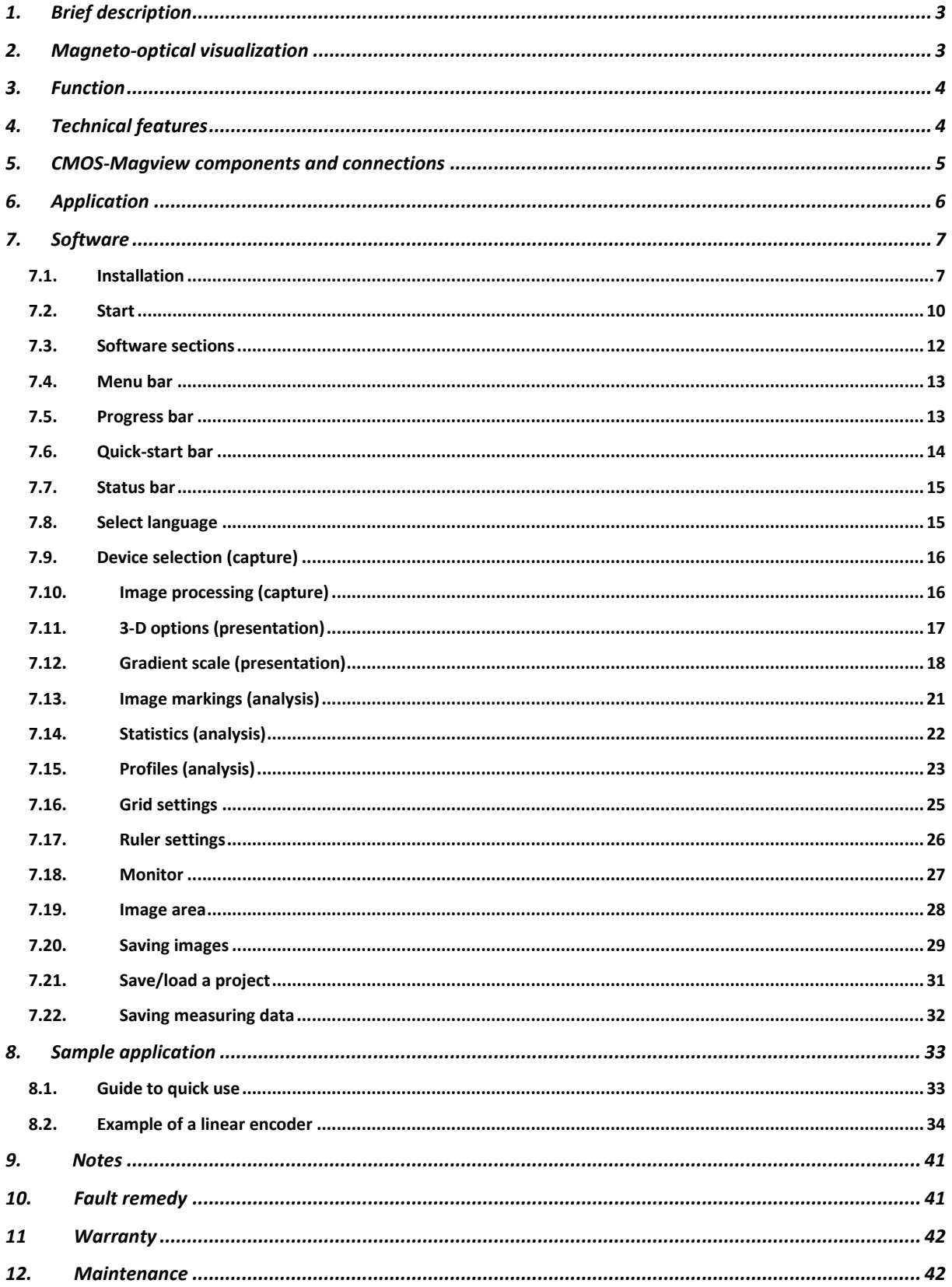

+49 3641 7979 9 00 +49 3641 7979 901

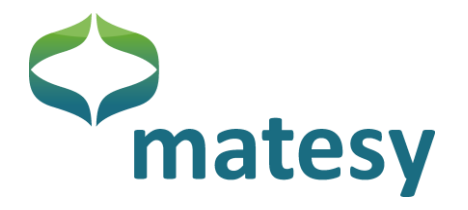

### <span id="page-2-0"></span>*Brief description*

The CMOS-MagView is an innovative device for the optical visualization of magnetic fields. The highly engineered magneto-optial sensor technology visualize the magentic stray field of magnetic materials directly and at high optical resolution. The magneto-optical analysis of the test specimen provides concrete information about the field polarity, field homogeneity, distribution of the magnetic material and the magnetization properties.

The following are suitable for magneto-optical characterization by the CMOS-MagView:

- Linear encoders, rotational encoders
- Dipol/multipol permanent magnets
- Compound materials (polymers + hard magnetics, ceramics + hard magnetis)
- Magnetic strip cards
- Magnetic inks
- Shape memory alloys
- Audio tapes
- Steel alloys
- Current-carrying conductors

### <span id="page-2-1"></span>*Magneto-optical visualization*

The magnetic field visualization is based on the magneto-optical sensor technology using the Faraday effect. The sensor produces a two-dimensional field image in the sensor plane. Because the sensor plane is covered by mirror coat only a few micrometers thick, the stray field near the surface of the test specimen can be detected.

Detected are the normal components of the test specimen's magnetic field relative to the magnetooptical sensor surface.

The following [Figure 1](#page-3-2) is a schematic representation of the magneto-optical Farady effect and its impact on linear polarized light passing the magneto-optical sensor.

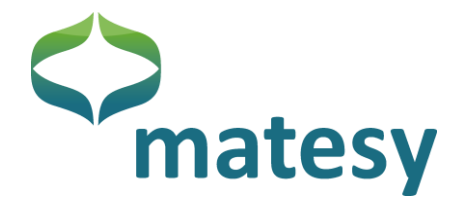

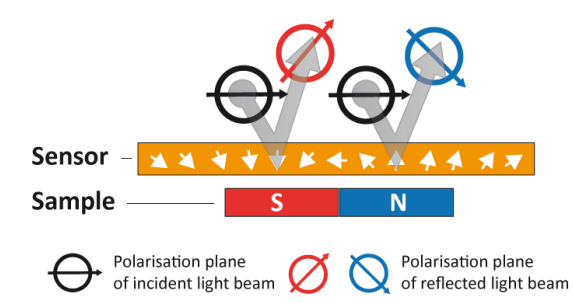

**Figure 1: Schematic view of the magneto-optical effect**

<span id="page-3-2"></span>**Probe – Test specimen; Polarisationsebene des eingestrahlten Lichts – Polarization plane of the incident light; Polarisationsebene des reflektierten Lichts - Polarization plane of the reflected light;**

### <span id="page-3-0"></span>*Function*

- Area illumination of the specimen's surface by linear polarized homogeneous light
- Rotation of the linear polarized light (Faraday effect) by the magneto-optical sensor as function of the local magnetic field (the Faraday effect povides intensity differences as a function of the local magnetic field)

 $\rightarrow$  Direct optical image of the stray field distribution

- Live presentation and recording of images by high-resolution digital CMOS camera
- Qualitative and quantitative data on field distribution in the sensor plane
- Geometrical measurements and data archiving

### <span id="page-3-1"></span>*Technical features*

- Magnetic field detector : magneto-optical sensor, bismuth-substituted rare earth-irongarnet film
- Optical resolution: 25 μm (pixel resolution with 20,5 x 15,5 mm sensor area) 75 µm (pixel resolution with 60 x 45 mm sensor area)
- Field range: depends on sensor type used:
	- A:  $+/- 2$  kA/m,
	- $\cdot$  B: +/- 31 kA/m
	- C: +/- 100 kA/m,
	- D: +/- 5 kA/m, with bias field of approx. 100 kA/m
	- Sensor sizes: 15,5 x 20,5 mm; sensors A,B,C,D

60 x 45 mm, sensors A,B,C

**Matesy GmbH Tel: +49 3641 7979 9 00 E-Mail: info@matesy.de 07745 Jena**

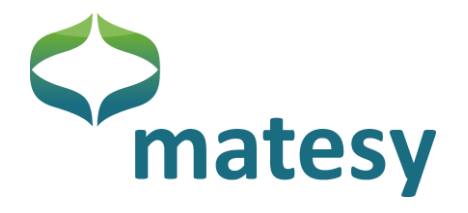

- Lighting: Homogeneous, monochromatic (approx. 590 nm), linear polarizd light • Dimensions: 230 mm x 150 mm x 60 mm ( L x W x H, 20,5 x 15,5 mm sensor) 285 x 150 x 135 x mm (L x W x H, 60 x 45 mm sensor) Power supply: Input AC adapter: 100-240V 50-60Hz, 12 V, 3A DC Interface: USB
- Weight: 2 kg

### <span id="page-4-0"></span>*CMOS-Magview components and connections*

The CMOS-Magview is a compact system which is shipped with USB cable and power supply unit.

Additional components, e.g., yoke or permanent magnets for systematic magnetization are available on request.

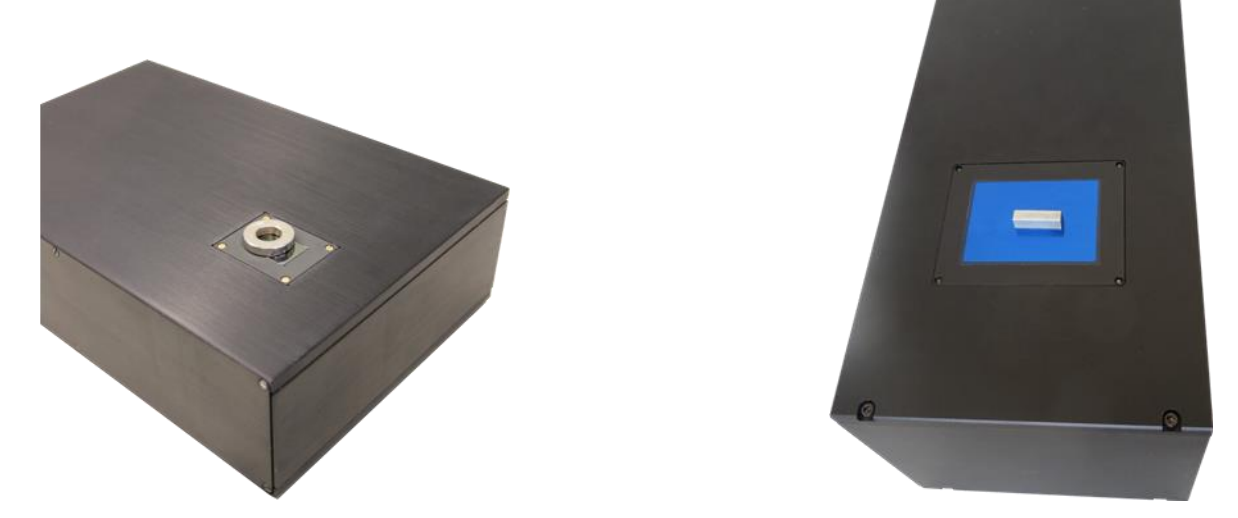

**Figure 2: 1" and 3" CMOS-Magview, top view, each with specimen mounted on sensor.**

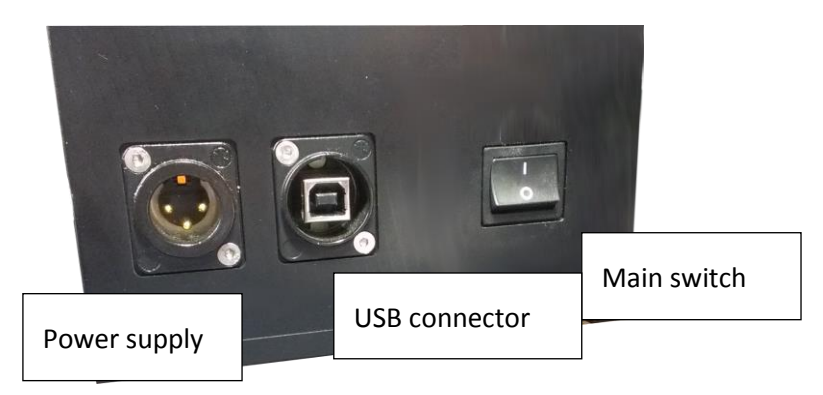

**Figure 3: CMOS-Magview, rear connectors.**

**07745 Jena**

**Matesy GmbH Tel: +49 3641 7979 9 00 E-Mail: info@matesy.de Otto-Schott-Str. 13 Fax: +49 3641 7979 9 01 Web: www.matesy.de**

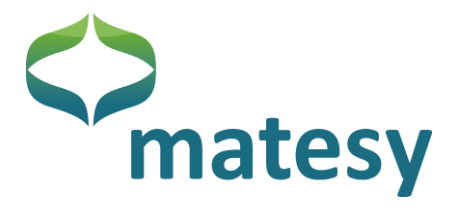

### <span id="page-5-0"></span>*Application*

The surface of the magneto-optical sensor is scratched easily and should therefore be handled with care. The systems can be in direct contact with the test specimen. The systems are shipped with a polymer film as protection. If possible, the polymer film should not be removed when the sensor is in use. If this is not possible because the required geometrical resolution cannot be obtained<sup>1</sup>, sliding movements primarily with sharp-edaged objects must be avoided. The sensor may be stable but it is brittle. The sensor may break when the test specimen drops onto it.

If the protective film is worn, it should be replaced and a new film installed. Please do not press the test specimen against the magneto-optical sensor with too much force. The magneto-optical sensor must not be touched with a pointed object.

The CMOS-MagView can optionally be used with different magneto-optical sensors (a sensor change is not readily possible because the calibration is system related).

The device is designed for operation in dry indoor places and should only be used at room temperature (15-35 °C). It is recommended that the test specimen should also be at room temperature.

The CMOS-MagView should be turned on 15 minutes (for measurement tasks about 2 hours) before a measurement starts (warm-up period, may vary (from job to job)).

### **Start-up of the CMOS-MagView:**

- Ensure that the visualization device is set up on a firm base in a dry room.
- Use only the power supply unit shipped with the CMOS-MagView device. Plug the cable of the power supply unit in the device.
- Connect the CMOS-MagView to the PC using the supplied USB 2.0 cable.
- Load the supplied installation CD in the CD drive of your PC.
- Install the software by clicking on the *cmosmagviewsetup.exe* file.
- Follow the prompts during the installation.
- The system can be turned on and off using the main switch on the back side.

 $\overline{\phantom{a}}$ 

 $1$  The geometrical field resolution is proportional to the distance to the field source.

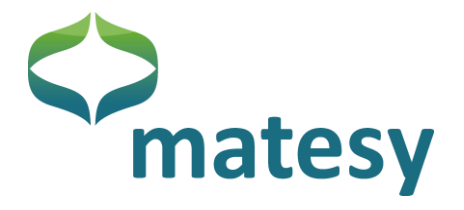

### <span id="page-6-0"></span>*Software*

The CMOS-MagView software is a multi-function software which actuates the CMOS-MagView device, present image data, outputs measuring values and analyzes captured data.

### <span id="page-6-1"></span>**7.1. Installation**

Normally, the software is installed on the target computer by the installation file. The installation file can be found on the supplied CD/DVD. After opening the installation file "Setup\_CMOS-MagView\_win\_x86x64\_i18n.exe" choose the installation language [\(Figure](#page-6-2) 4) and the start language of the CMOS-MagView software.

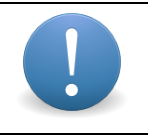

This dialog will not be displayed again after a language is selected unless the installation file is started again.

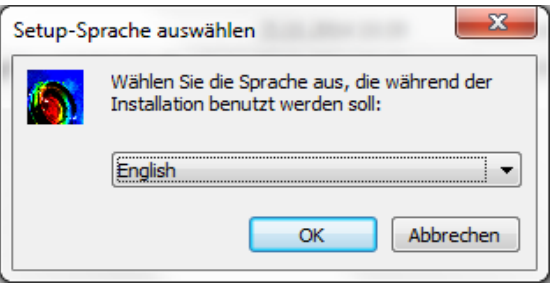

**Figure 4: Installation start dialog (language selection)**

<span id="page-6-2"></span>The installation welcome dialog with information about the software version you are about to install [\(Figure](#page-6-3) 5) opens.

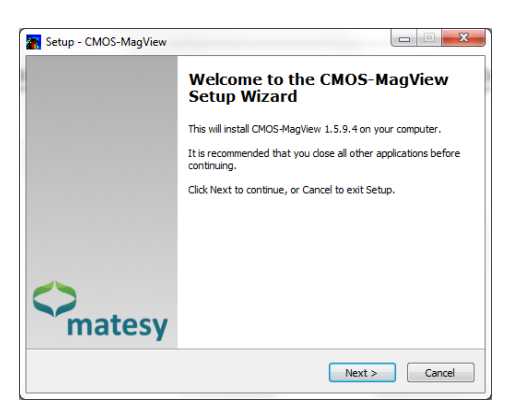

**Figure 5: Welcome dialog (version)**

<span id="page-6-3"></span>The next dialog [\(Figure](#page-7-0) 6) informs you that the frame refresh rate of the image recorder may be slow if an anti-virus software provides real-time protection in the background. The fact that a USB2.0 interface is needed is also mentioned.

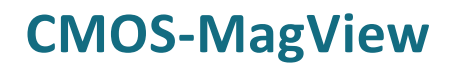

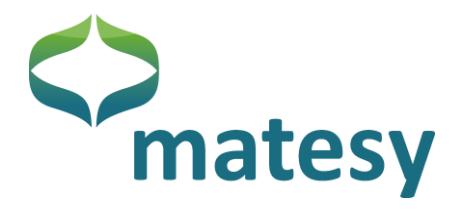

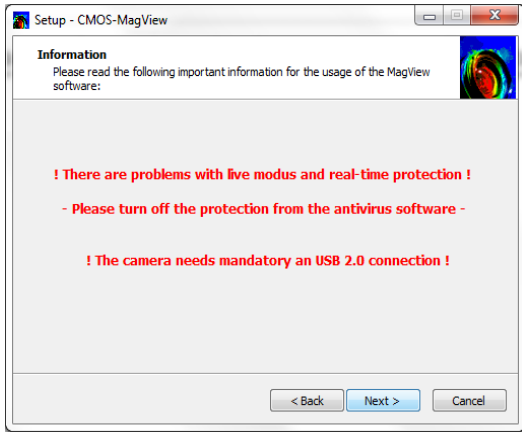

#### **Figure 6: Installation information**

<span id="page-7-0"></span>Next, the license agreement for the CMOS-MagView software [\(Figure](#page-7-1) 7) is displayed, which you must accept to continue.

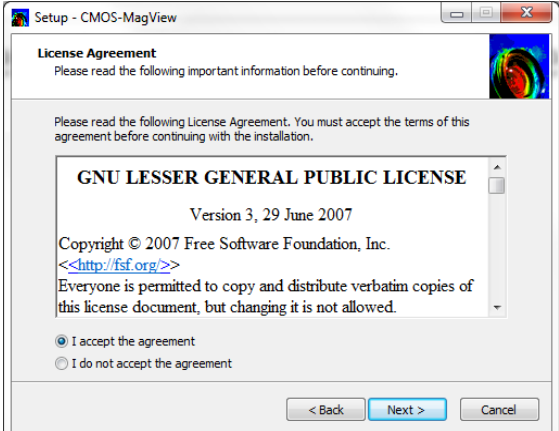

#### **Figure 7: License agreement**

<span id="page-7-1"></span>As the next step in the installation routine you should define a target folder [\(Figure](#page-7-2) 8) in which the software is stored. All program files can be found in that folder after the installation.

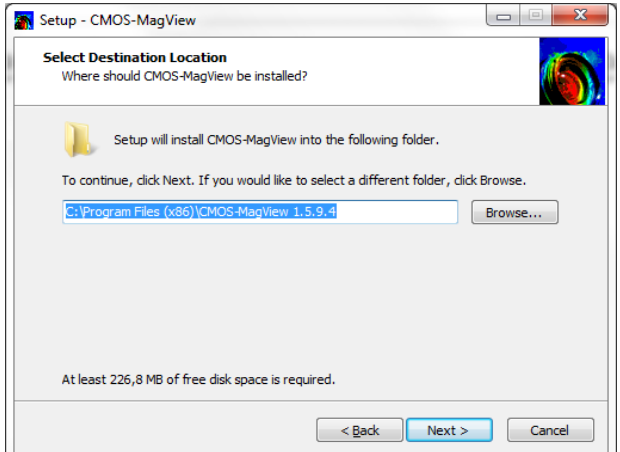

**Figure 8: Select the target folder**

<span id="page-7-2"></span>**07745 Jena**

**Otto-Schott-Str. 13 Fax: +49 3641 7979 9 01 Web: www.matesy.de**

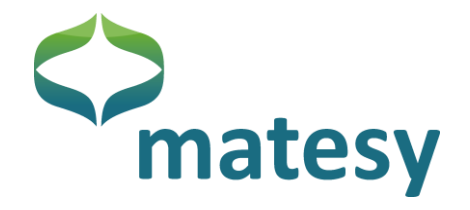

After selecting the target folder you can define a name for the program folder of the CMOS-MagView software on the Windows start bar [\(Figure](#page-8-0) 9).

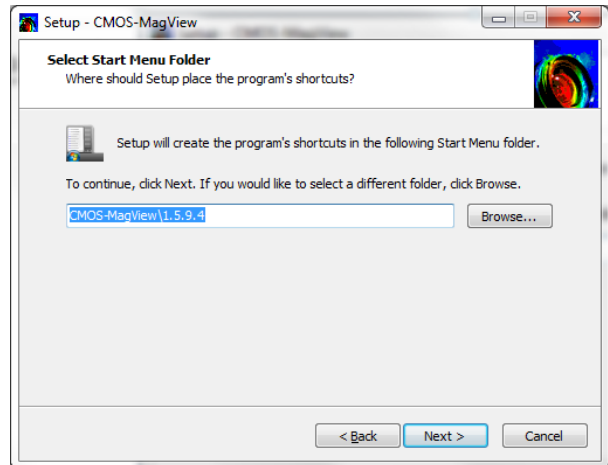

**Figure 9: Folder name on the start bar**

<span id="page-8-0"></span>In the last configuration step of the installation routine you can choose the drivers that will be installed for the software and what links will be established [\(Figure](#page-8-1) 10).

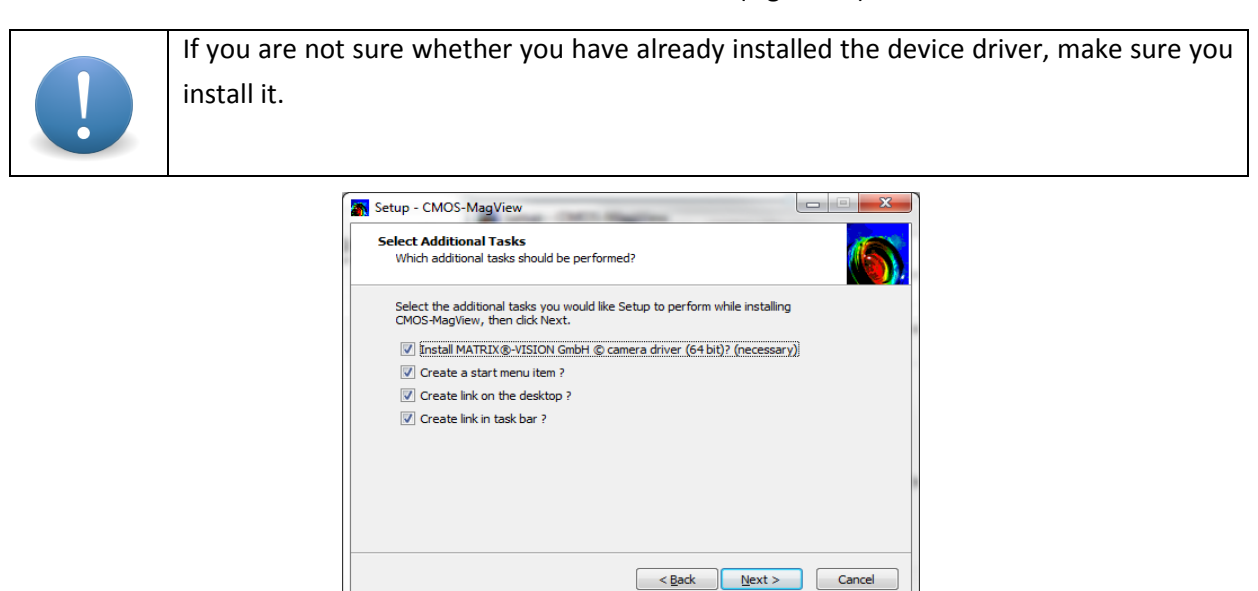

**Figure 10: Additional functions during installation**

<span id="page-8-1"></span>After these steps, the installation of the software and the drivers start and the links will be set up. In the last dialog window you can start the CMOS-MagView software [\(Figure](#page-9-1) 11).

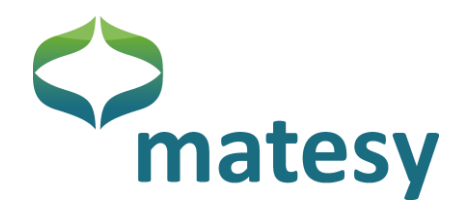

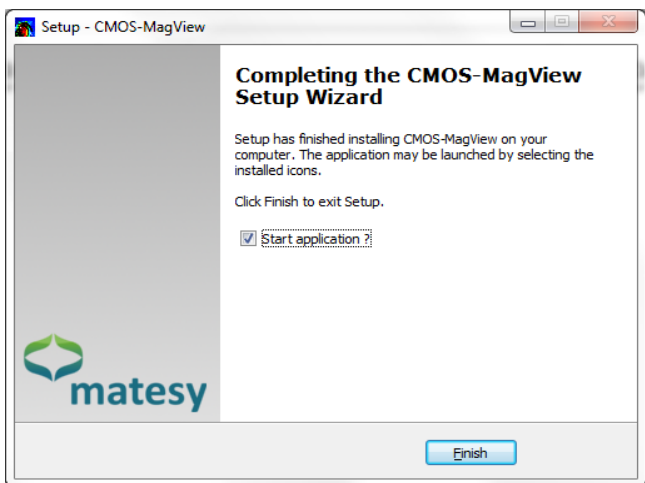

**Figure 11: Installation complete dialog** 

### <span id="page-9-1"></span><span id="page-9-0"></span>**7.2. Start**

Start the CMOS-MagView software with the *cmos-magview.bat* file in the program directory or click on a link set up during the installation on the desktop, the task bar or the start bar.

After the successful start a welcome dialog opens once [\(Figure](#page-9-2) 12).

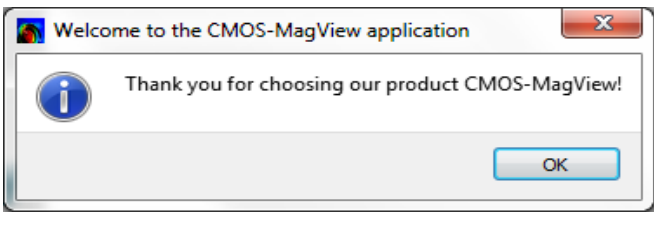

**Figure 12: Welcome dialog**

<span id="page-9-2"></span>Next, the CMOS-MagView software is displayed as shown in [Figure](#page-10-0) 13.

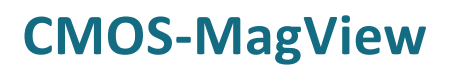

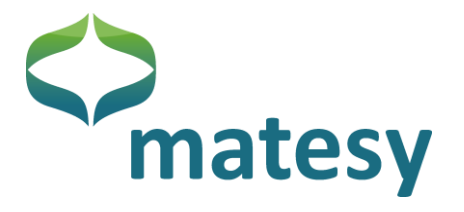

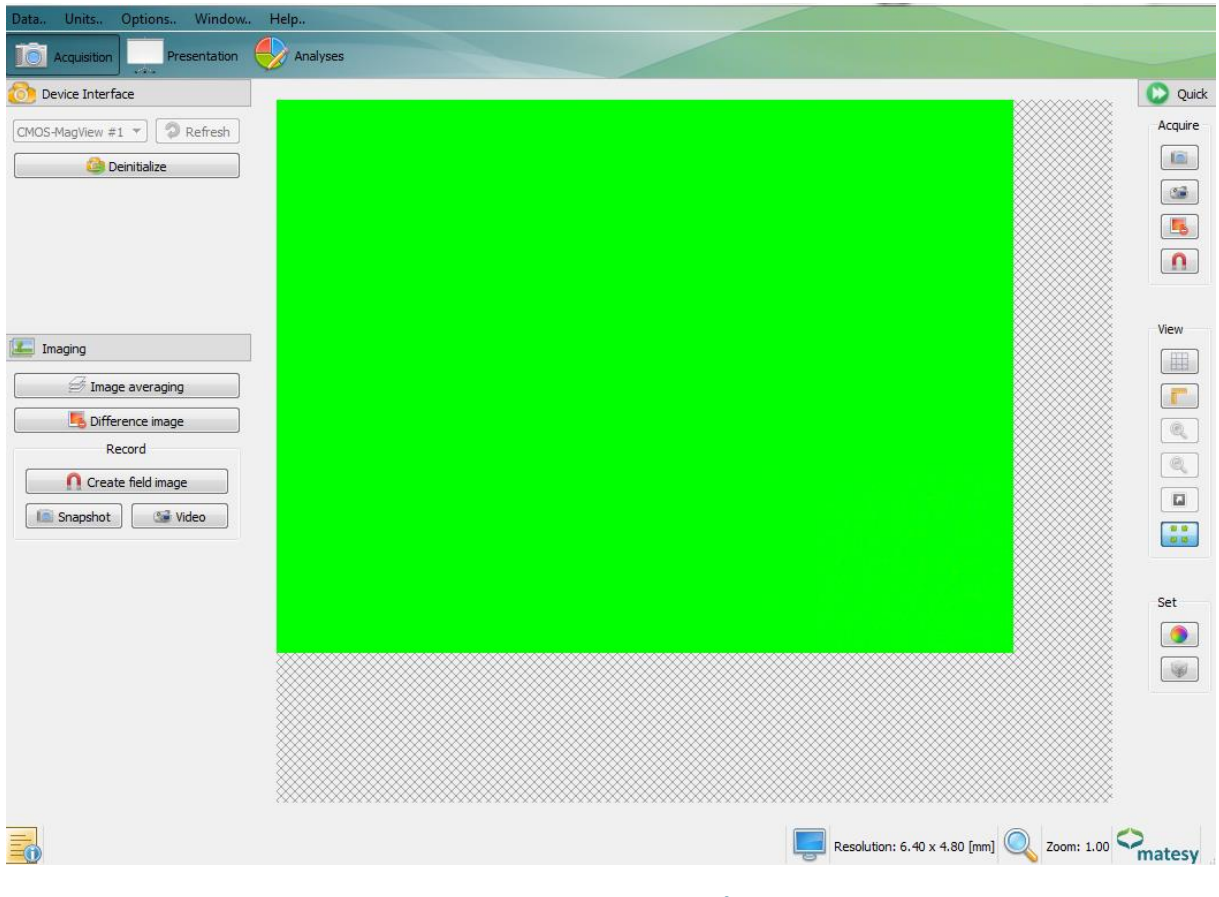

<span id="page-10-0"></span>**Figure 13: CMOS-MagView software**

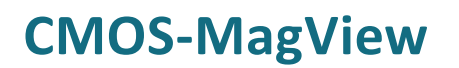

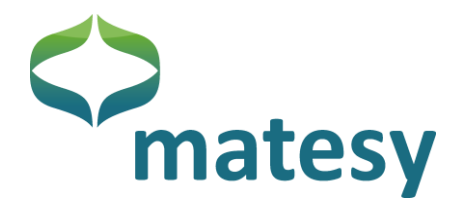

### <span id="page-11-0"></span>**7.3. Software sections**

The software is divided into 6 sections, as shown i[n Figure](#page-11-1) 14.

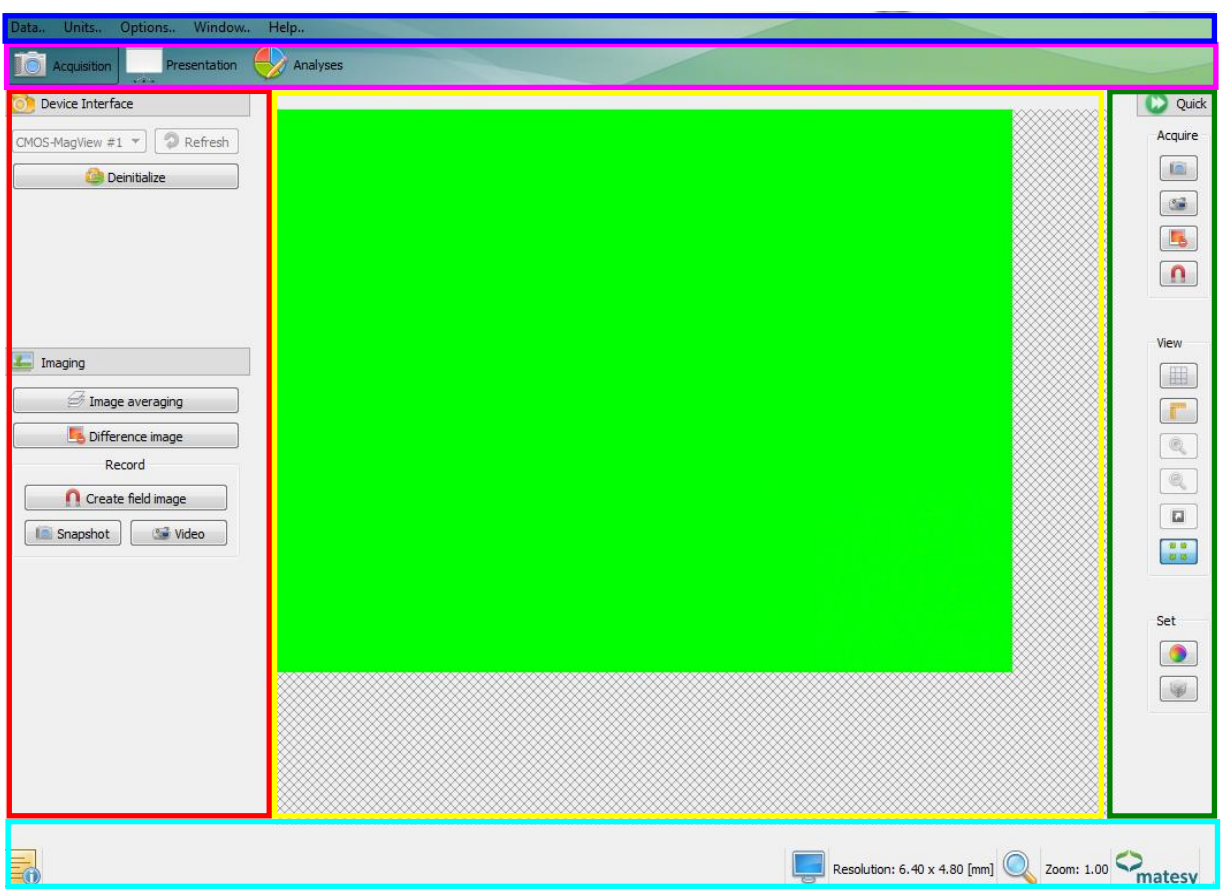

#### **Figure 14: Software sections**

<span id="page-11-1"></span>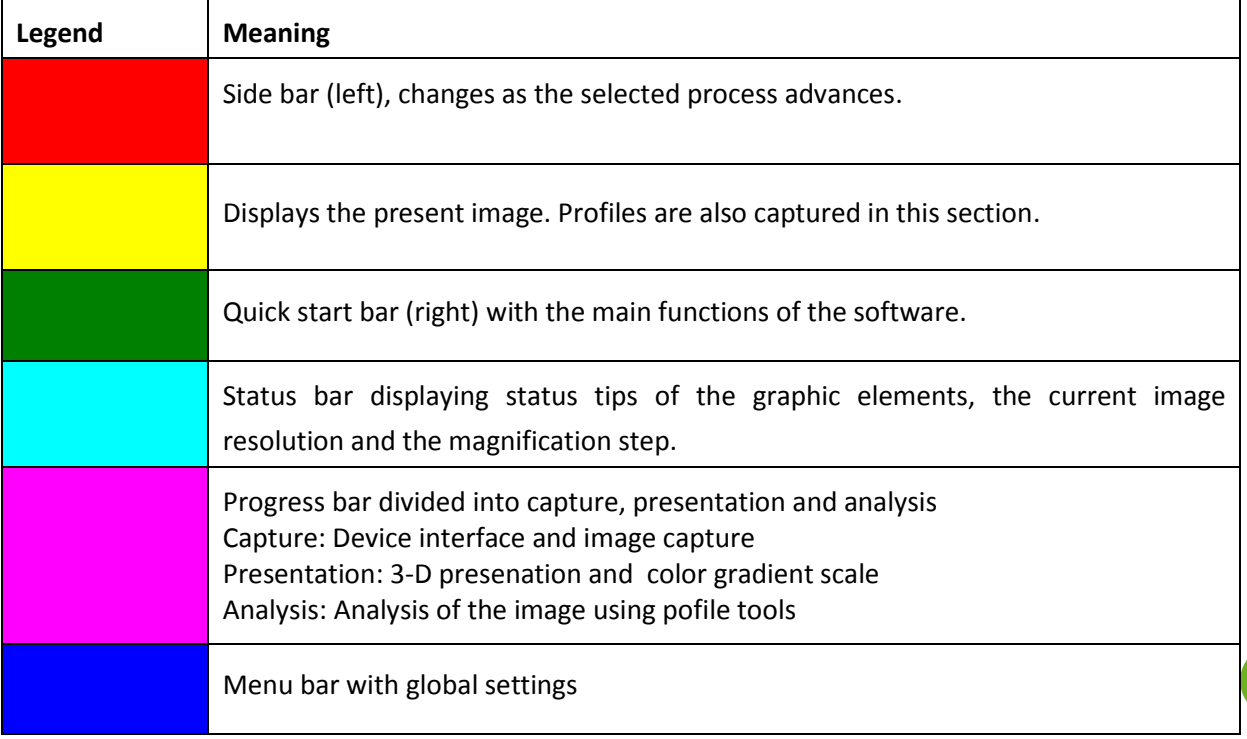

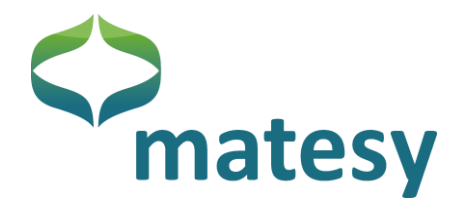

### <span id="page-12-0"></span>**7.4. Menu bar**

The program menu bar is located on top of the application [\(Figure](#page-12-2) 15). The menu bar contains 5 main menu items.

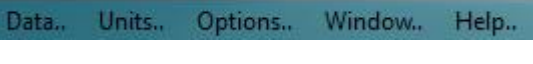

#### **Figure 15: Menu bar**

<span id="page-12-2"></span>In the "Data" item the user can save images, data and the project, change the language or exit the program. The "Unit" item contains all units of the application. Field units, units of length and units of angle can be changed [\(Figure](#page-12-3) 16).

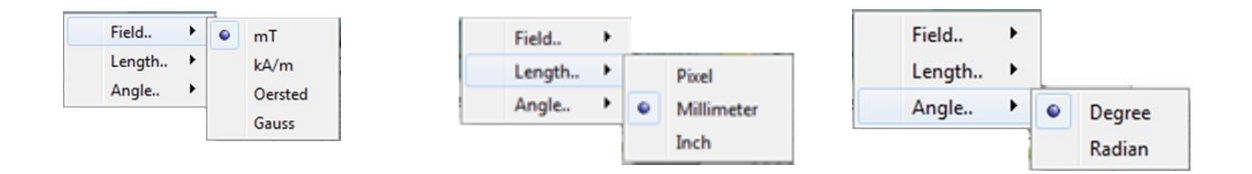

### **Figure 16: Available field/length/angle units**

<span id="page-12-3"></span>In the "Options" menu item, the user can open the configuration dialogs of the ruler or the grid. "Window" contains the items "Statusbar" and "Monitor", which enables or disables the appropriate dialogs.

The last item, "Help", opens the program help function and the "About" dialog.

### <span id="page-12-1"></span>**7.5. Progress bar**

The progress bar of the application [\(Figure](#page-12-4) 17) takes you through the different processes that can be handled with the application.

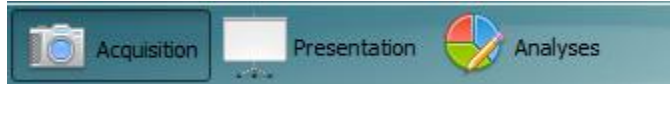

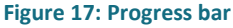

<span id="page-12-4"></span>In "Acquisition", a device can be initialized, individual frames captured or the number of messages set for the image capture function.

In "Presentation", you can adapt the presentation of the image data. For example, you can obtain a 3-D rendering or the image data or adapt the color gradient profile.

The "Analyses" item provides a large number of measuring tools and tools for measuring objects or analyzing field values. In addition to the measuring tools, there are two evaluation dialogs, the status dialog and the profile dialog (line profile).

**07745 Jena**

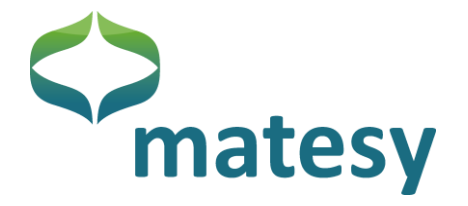

### <span id="page-13-0"></span>**7.6. Quick-start bar**

You can access the quick-start bar on the right at any time and from any mode (capture, presentation, or analysis). For example, this prevents frequent changes between the capture, presentation and analysis functions.

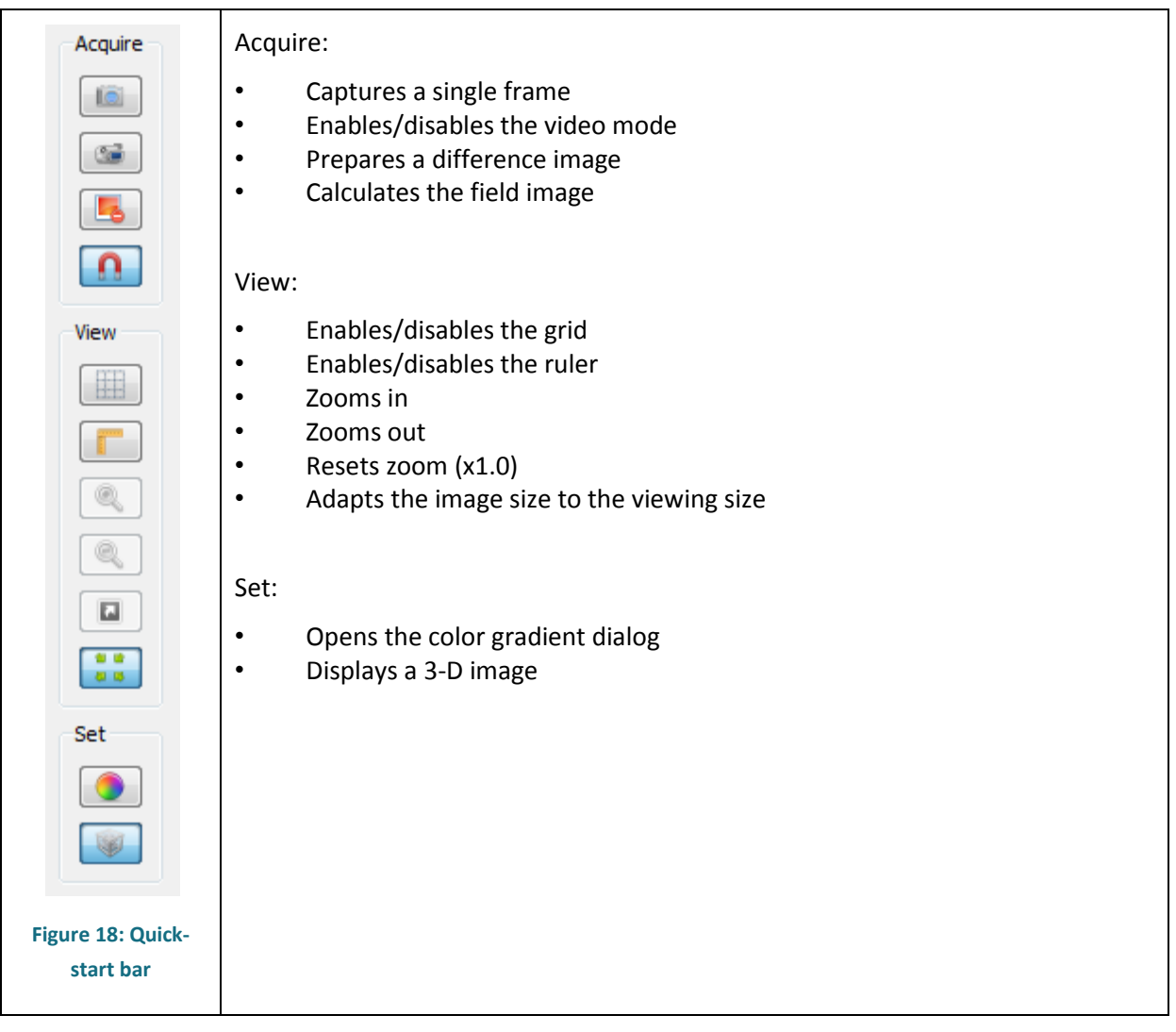

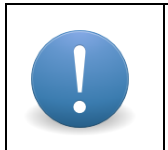

Please note that the viewing options "Adapt the image size to the viewing size", "Enable/disable the grid" and "enable/disable the ruler" are only available on the quickstart bar.

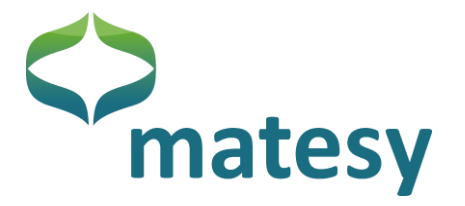

### <span id="page-14-0"></span>**7.7. Status bar**

The status bar is located at the bottom of the application. (Starting left) the status bar contains summary information on the icons, the present image resolution, the present zoom and the company logo.

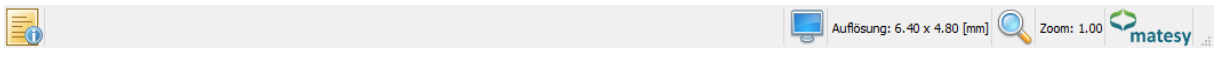

#### **Figure 19: Status bar of the application**

The summary information (so called status tips) show when you place the mouse pointer on them.

In addition to the quick-start bar, you can also set the zoom on the status bar (when the "Adapt the image size to the viewing size" is disabled). Click on the zoom to open the dialog in [Figure](#page-14-2) 20.

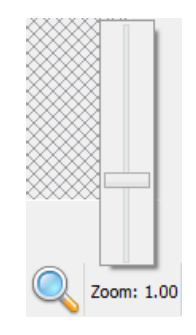

**Figure 20: Zoom dialog on the status bar** 

### <span id="page-14-2"></span><span id="page-14-1"></span>**7.8. Select language**

You can choose the program language in the "Data"  $\rightarrow$  "language" menu items [\(Figure](#page-14-3) 21).

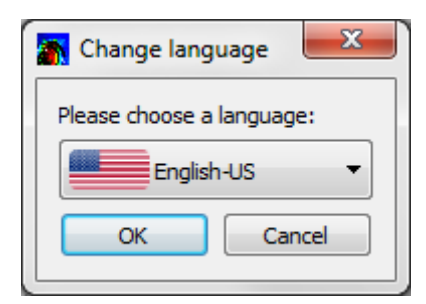

**Figure 21: Language dialog window**

<span id="page-14-3"></span>At present, the CMOS-MagView software is available in German and English.

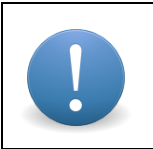

Please note that the language choice is stored in the background and that the language used last is restored automatically when the device software is started the next time.

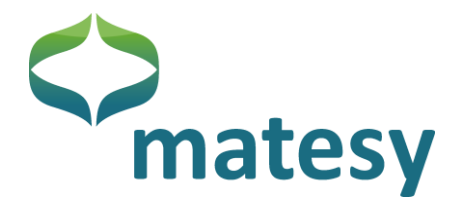

### <span id="page-15-0"></span>**7.9. Device selection (capture)**

If you have not yet connected the magneto-optical measuring device CMOS-MagView or another magneto-optical measuring device that is also designed for this software to your PC, please do it now.

[Figure](#page-15-2) 22 shows the device interface dialog with a list of all available devices in which new connected devices can also be found.

Click on "Refresh" for a list of all available devices.

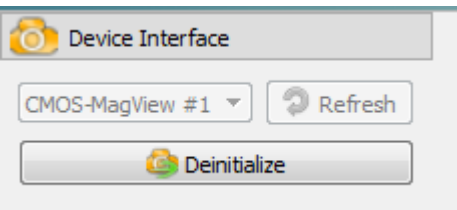

**Figure 22: Device interface dialog of the software**

<span id="page-15-2"></span>Select a device and click on "Initalize" to enable its usage.

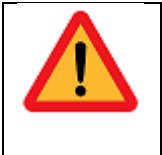

Following the initialization of the device, a difference image and an individual image will be generated automatically at first. Please take care that no magnetic specimen or other magnetic object is near the sensor while the images are being generated. If you have forgotten to remove the magnetic object from within the reach of the sensor, you can repeat the process manually (see chapter [7.10](#page-15-1)).

### <span id="page-15-1"></span>**7.10. Image processing (capture)**

The image processing dialog contains several functions required to generate images. A basic functionality is the "Snapshot" function which generates individual frames. In addition, the "Video" function when enabled captures single frames until it is disabled again.

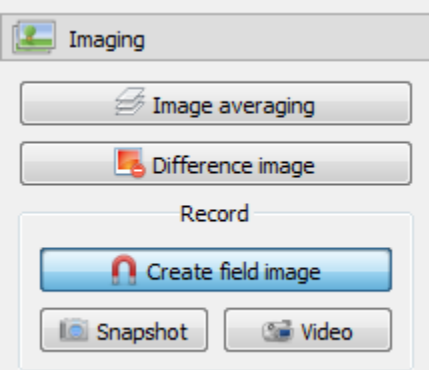

**Figure 23: Image processing dialog**

**Otto-Schott-Str. 13 Fax: +49 3641 7979 9 01 Web: www.matesy.de**

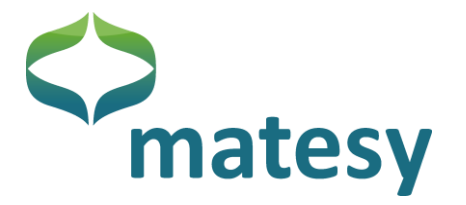

This dialog contains the options "Image averaging" which when enabled captures two images in succession and calculates the mean per pixel of both images. This function should be used if the noise level in the image is high.

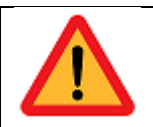

The higher the averaging rate, the longer the user must wait for the display of a new image.

As mentioned in chapter [7.9,](#page-15-0) a new difference image can be generated manually or with the "Difference image" function.

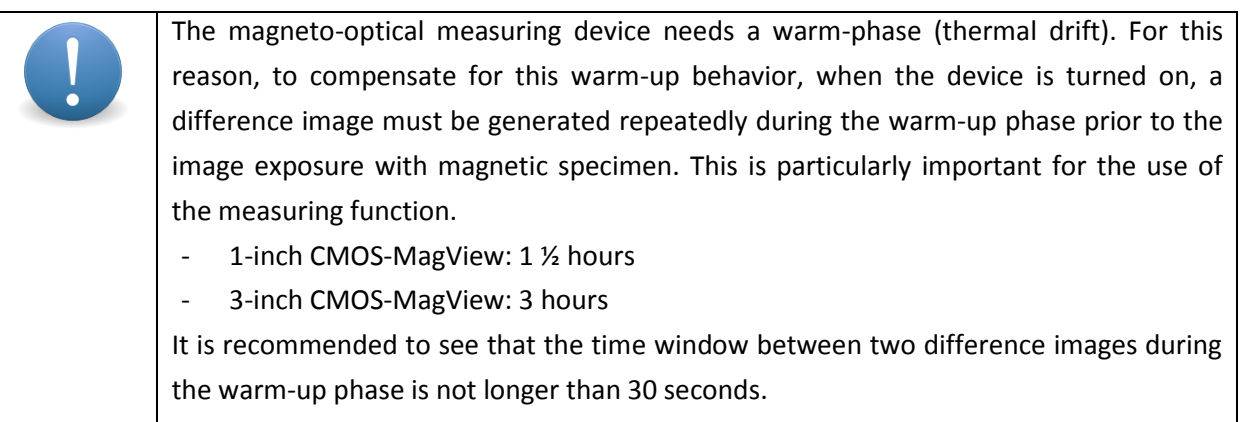

The "Create field image" function must be enabled if you want to display the measuring values in a field unit.

## <span id="page-16-0"></span>**7.11. 3-D options (presentation)**

In addition to viewing the measuring values in a 2-dimensional image, the CMOS-MagView software can also display them in 3-D.

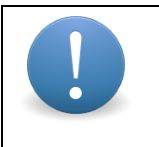

For the 3-D display, the X- and Y-positions of each pixel are transferred into a three-axis coordinate system. The Z-component reflects the intensity / field values of the meauring data.

A 3-D view can only be generated if a single image is available. If this is the case, the 3-D view can be enabled by pressing the 3-D button [\(Figure](#page-17-1) 24). The 3-D view is displayed until the button is pressed again.

Enabling the 3-D diplay function also enables the controls for using the 3-D view.

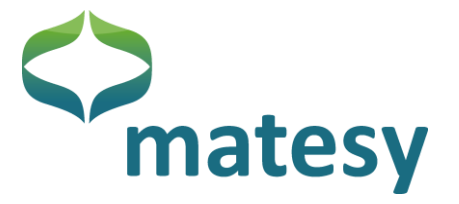

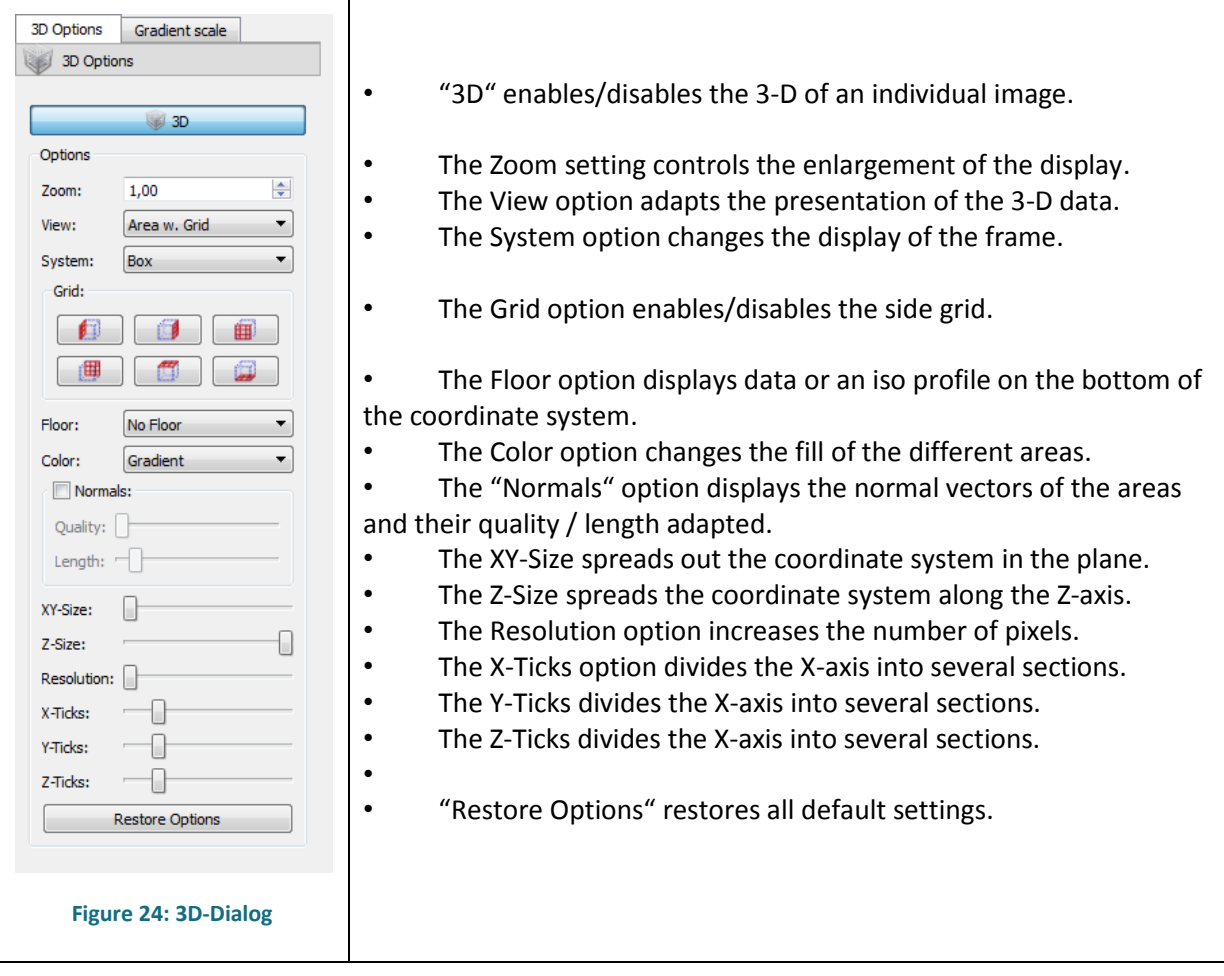

## <span id="page-17-1"></span><span id="page-17-0"></span>**7.12. Gradient scale (presentation)**

The gradient scale in [Figure](#page-18-0) 25 represents the colors of the image displayed. This dialog merely contains the graphical representation of the color scale.

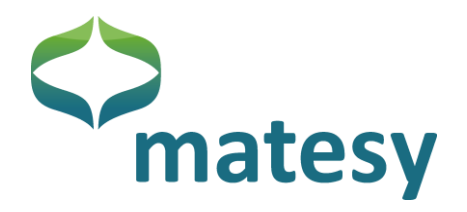

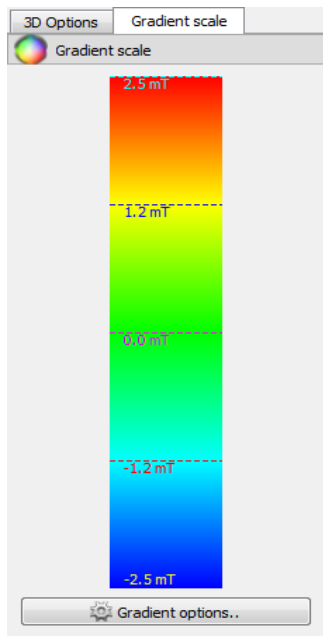

**Figure 25: Gradient scale (dialog)**

<span id="page-18-0"></span>Press the "Gradient" button to open the configuration dialog for the color gradients [\(Figure](#page-18-1) 26).

| Choose presets:<br><b>New</b><br>Gradient | Blue / Yellow / Green / Cyan / Red $\blacktriangledown$ | Remove<br>Rename | Save | $\textcolor{red}{\bullet}$<br>Load |
|-------------------------------------------|---------------------------------------------------------|------------------|------|------------------------------------|
|                                           |                                                         |                  |      |                                    |
|                                           |                                                         | н                | e    | ĩ                                  |
| Options                                   |                                                         |                  |      |                                    |
| Color:                                    |                                                         | Position: 0,00   | ÷    | <b>Delete</b><br>$\frac{9}{6}$     |
| Autoscale Color<br>г                      |                                                         |                  |      |                                    |
| Save changes                              |                                                         |                  |      |                                    |
| OK                                        |                                                         |                  |      |                                    |

**Figure 26: Color gradient dialog**

<span id="page-18-1"></span>As default, the configuration dialog has two predefined color profiles:

- False colors (blue, cyan, green, yellow, red)
- Gray scales (black, white)

If you dislike these profiles or the measuring data colors follow a different definition scheme in your firm, you can create a new profile with the "New" function. This opens the dialog in [Figure](#page-19-1) 27 where you can give the new profile another name.

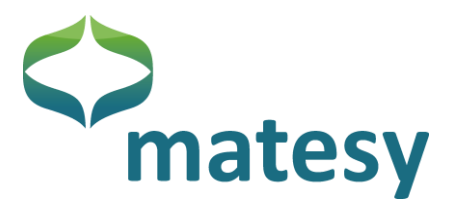

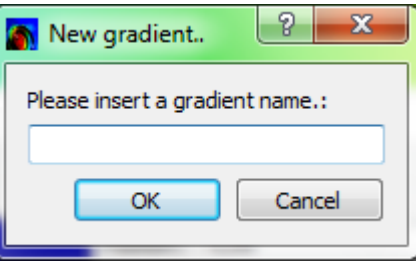

**Figure 27: Color profile name**

<span id="page-19-1"></span>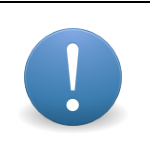

A name can only be used once. The maximum length of the name is limited to 255 characters. If a name already exists or is longer than 255 characters, the software will tell you. The same applies if you want to rename an available profile.

When a name for the profile has been fixed, the new profile is available under that name and can be adapted as needed. New profiles are pre-initialized with a black-to-white gradient.

For example, if you want to change the limits of the color gradient, highlight one of the position markers under the displayed color gradient with a left mouse click. A highlighted marker can be identified by black color of the tip. Every marker has a position and a color that can be changed. For that, click on the color field in the options group after highlighting the marker. This opens a dialog window in which you can define your new color. Besides, you can set the position of the marking (also within the options group) in per cent. You can reposition a marker also by dragging it to the new position with the left mouse key pressed.

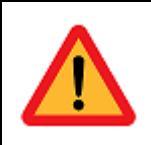

Every change of the color profile is adopted and applied directly. The only exception is the position function, for which "Save changes" must be pressed.

You can add new markers to the color gradient by clicking on a free position on the marker bar. The default color of a new marker is black.

If you want to delete a marker, highlight the marker and click on "Delete" in the options group.

<span id="page-19-0"></span>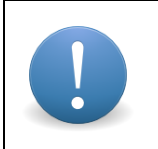

Please note that a color gradient must include at least two colors. When you try to delete a colour from a gradient with two colors, the software will tell you.

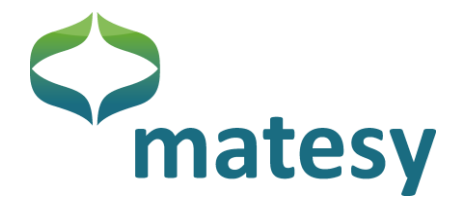

### **7.13. Image markings (analysis)**

The image marking dialog can be found in the analysis sector. The dialog offers several options for analyzing the visualized magnetic field. Following below is a description of the groups.

<span id="page-20-0"></span>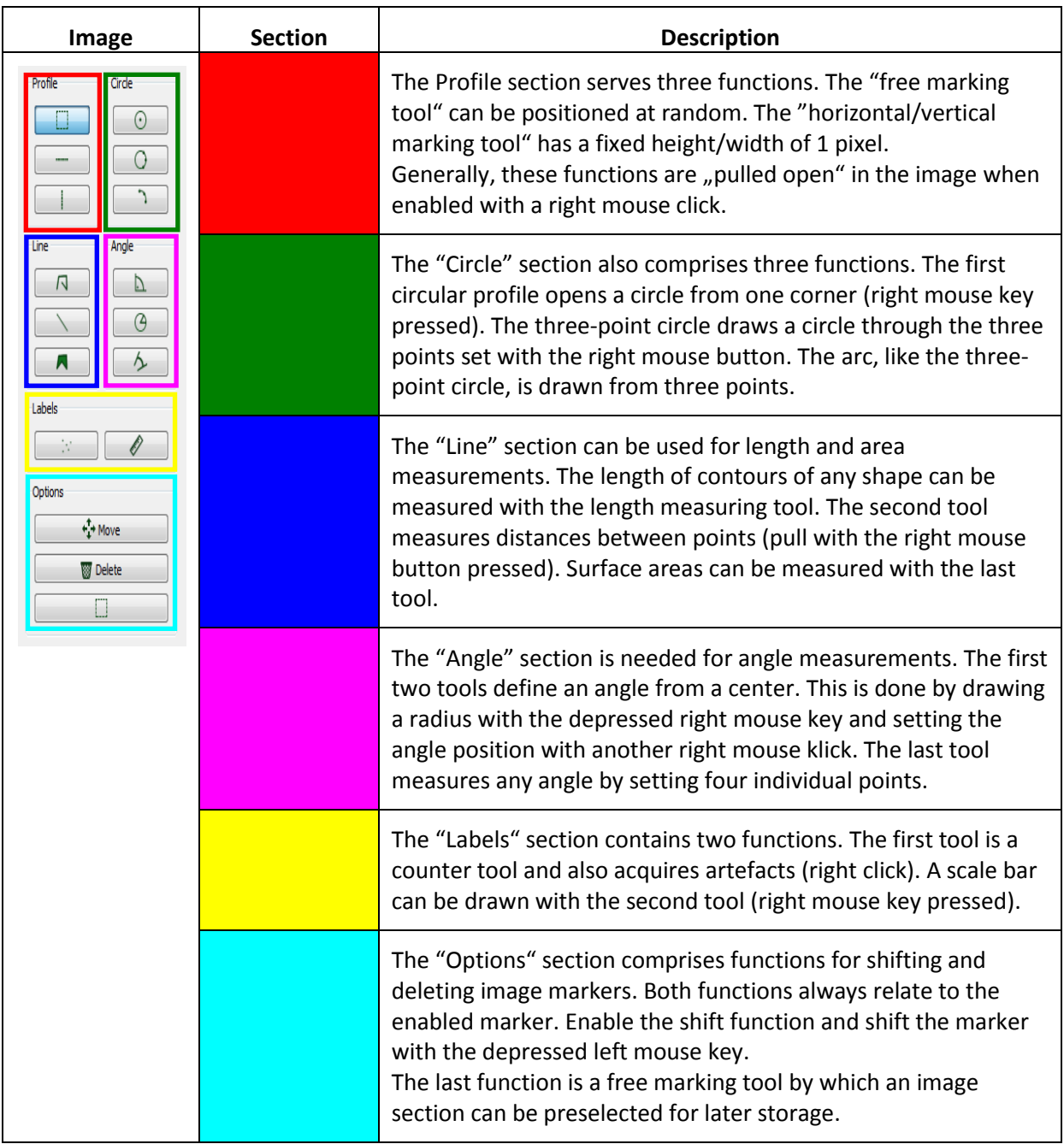

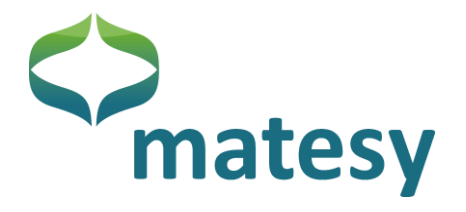

### **7.14. Statistics (analysis)**

In addition to the image markers, which are displayed graphically in the image or marked off in the line profile, the Statistics function provides data relating to the active image marker [\(Figure](#page-21-0) 28).

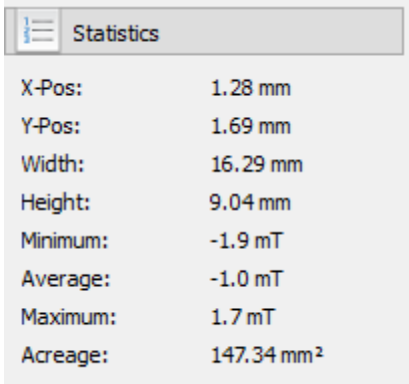

#### **Figure 28: Statistics**

<span id="page-21-0"></span>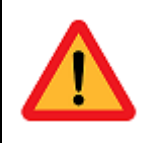

Values of minimum, average or maximum are **not** comparable with the values of the line profile. The Statistics dialog always displays the global maximum / global minimum within the marked area.

The Statistics dialog changes depending on the active image marker. For example, a circle marker displays radius and circumference values [\(Figure](#page-21-1) 29), a square marker, on the other hand, shows height and width data [\(Figure](#page-21-2) 30).

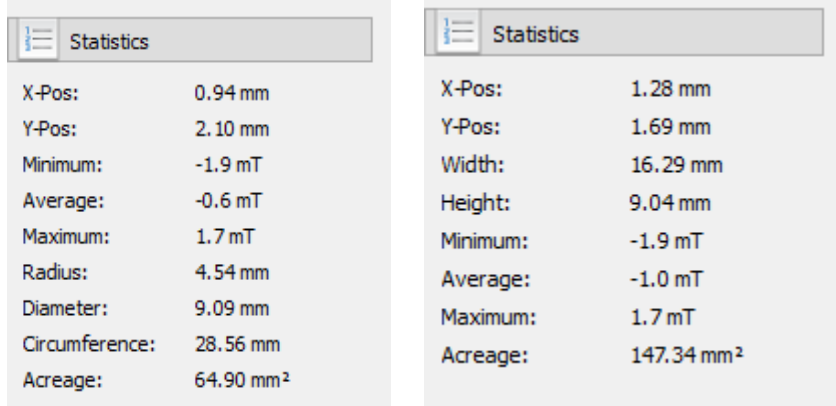

<span id="page-21-1"></span>**Figure 29: Statistics (circle profile) Figure 30: Statistics (square profile)**

<span id="page-21-2"></span>

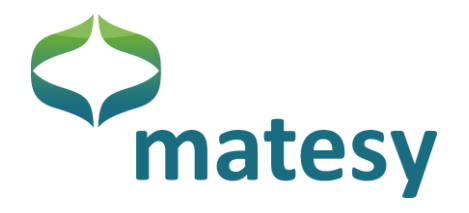

## <span id="page-22-0"></span>**7.15. Profiles (analysis)**

A section with several analytical dialogs is located under the displayed image. You can toggle between the dialogs using the profile view i[n Figure](#page-22-1) 31.

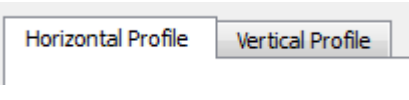

#### **Figure 31: Profile view**

<span id="page-22-1"></span>Depending on the enabled image marker, the line profile (horizontal / vertical) displays the image data in values in a 2-axis coordinate system.

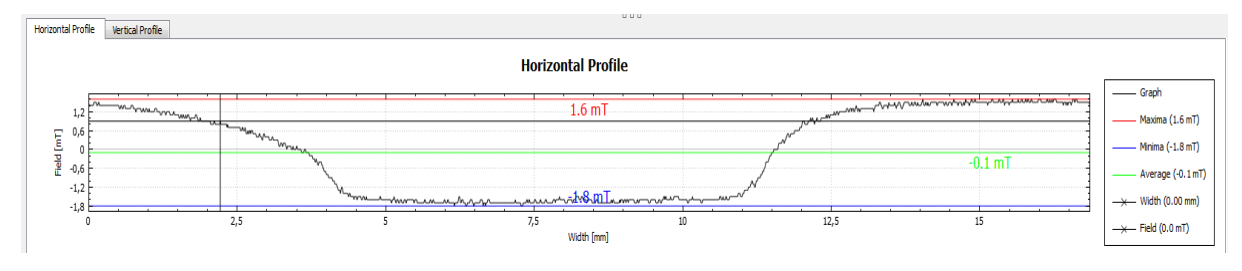

#### **Figure 32: Line profile**

As default, markings by the following tools mark off data within the dialogs:

- All tools from the **profile section**
- All tools from the **circle section**

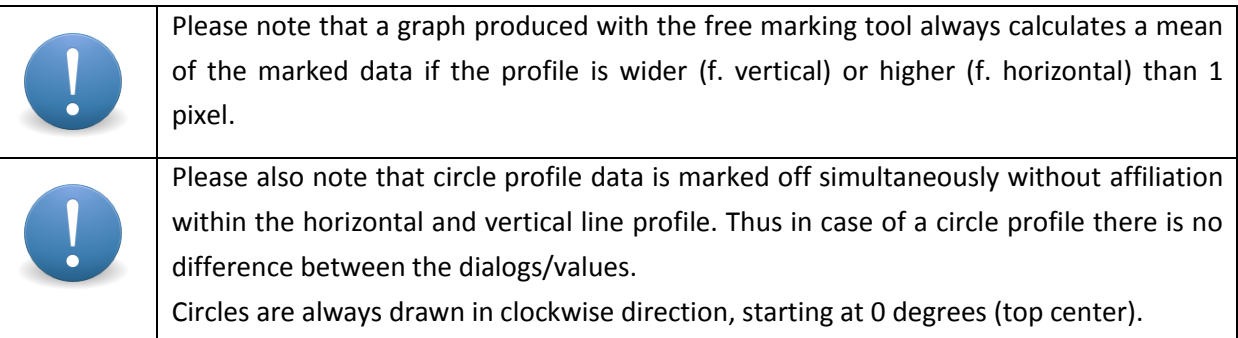

### Movement options:

- The display of the line profile can be moved with the left mouse key depressed.
- Scrolling up (zooming in) the mouse wheel increases the viewing field Scrolling down (zooming out) the mouse wheel decreases the viewing field

### Shortcut functions:

- A double-click on the title opens a dialog for changing the title
- A double-click on one of the Y-axes opens a dialog for scaling the respective Y-axis. The axis is scaled between the minimum and maximum entered.

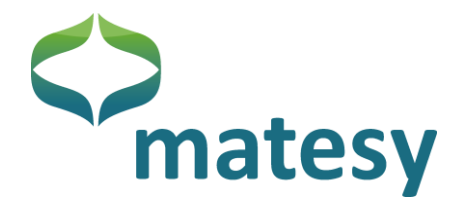

• Double click on one of the X-axes opens a dialog for scaling the respective X-axis. The axis is scaled between the minimum and maximum entered.

• Right click on the line profile opens a menu for adapting the view.

The right click menu of the profile as seen in [Figure](#page-23-0) 33 has several options for adapting the different graphical elements, e.g., scaling of axes and other helpful functions:

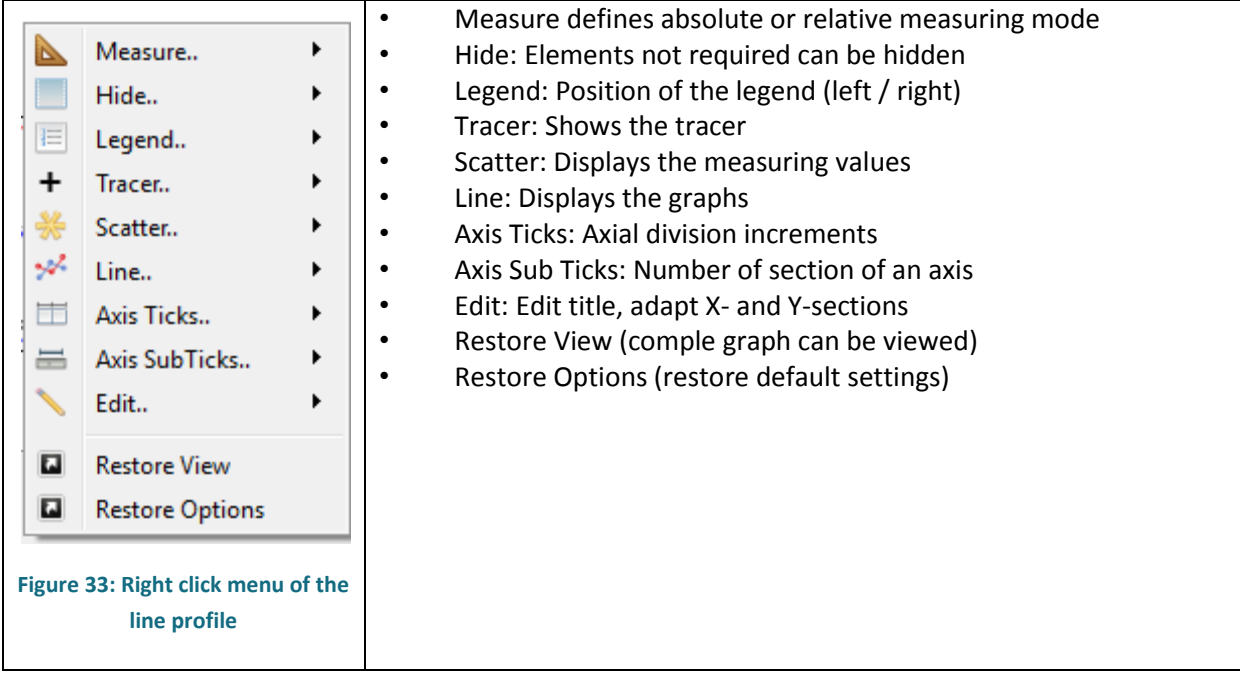

<span id="page-23-0"></span>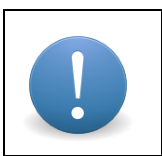

Please note that adaptations in the right click menu apply only to the profile in which you make the right click.

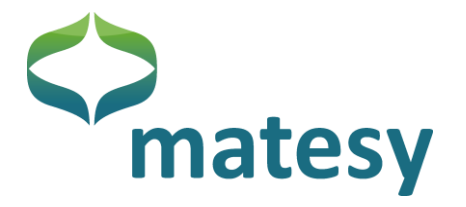

### <span id="page-24-0"></span>**7.16. Grid settings**

Open the grid settings on the menu bar "Options  $\rightarrow$  "Grid settings". The grid settings in [Figure](#page-24-1) 34 support the complete adaptation of the grid (Quick-start bar  $\rightarrow$  Grid). In the first dialog, you can set the color, transparency, line style, line thickness, width and height as you want. In addition to the main grid, you can enable a sub-grid, which you can configure in the same way as the main grid.

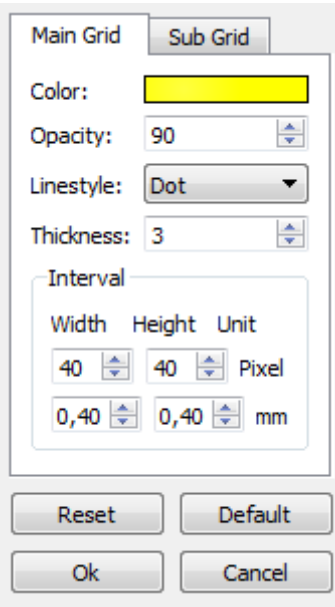

**Figure 34: Grid setting dialog**

<span id="page-24-1"></span>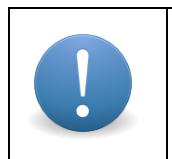

Please note that the width / height below the pixel setting depends on the length setting of the application. You can change to another length unit in the menu bar "Units"  $\rightarrow$  "Length"

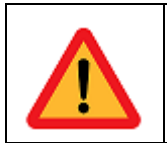

Ensure that the values entered for width/ height are sufficiently large; otherwise the application may be exited in uncontrolled fashion when the grid is enabled.

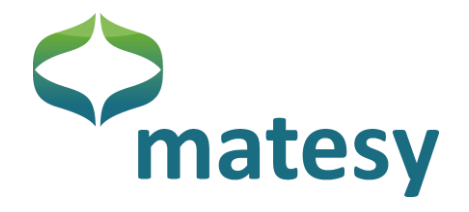

## <span id="page-25-0"></span>**7.17. Ruler settings**

As with grid settings, you can also make settings for the ruler. On the menu bar, go to "Options"  $\rightarrow$ "Ruler". The ruler setting dialog i[n Figure](#page-25-2) 35 opens.

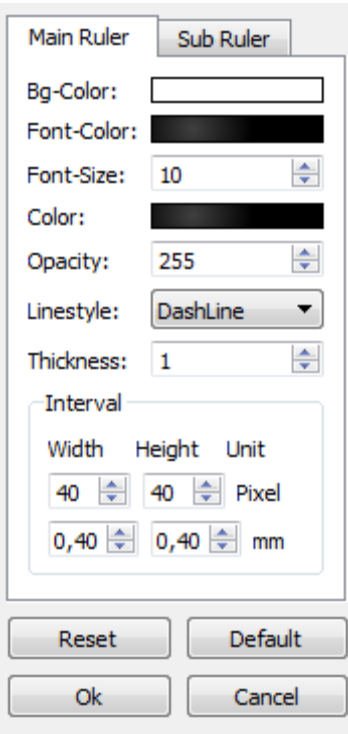

**Figure 35: Ruler settings**

<span id="page-25-2"></span>The ruler settings comprise background/font/highlighting color, font size, transparency, line style and line thickness setting options. In the "Interval" section, you can set the ruler increment. The "Width" option controls the ruler increment at the upper end of the application, and "Hight" affects the ruler on the left edge of the application. In addition to the main ruler, a sub-ruler can be displayed which subdivides the main increment.

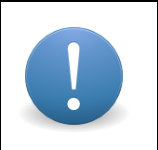

Please note that the width / height below the pixel setting depends on the length setting of the application. You can change to another length unit in the menu bar  $\rightarrow$ "Units  $\rightarrow$  "Length".

<span id="page-25-1"></span>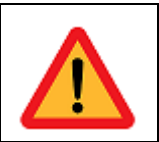

Ensure that the values entered for width  $/$  height are sufficiently large; otherwise the application may be exited in uncontrolled fashion when the ruler is enabled.

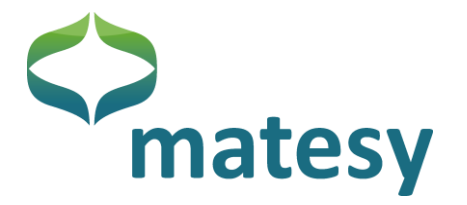

## **7.18. Monitor**

The image of the CMOS-MagView is often larger than the resolution of the monitor screen. For this reason, several viewing options are available to view the full image (see chapter [7.6\)](#page-13-0). If you view the original size image you should enable the monitor window to know where in the image you are. The monitor window can be turned on and off on the menu bar under "Window"  $\rightarrow$  "Monitor".

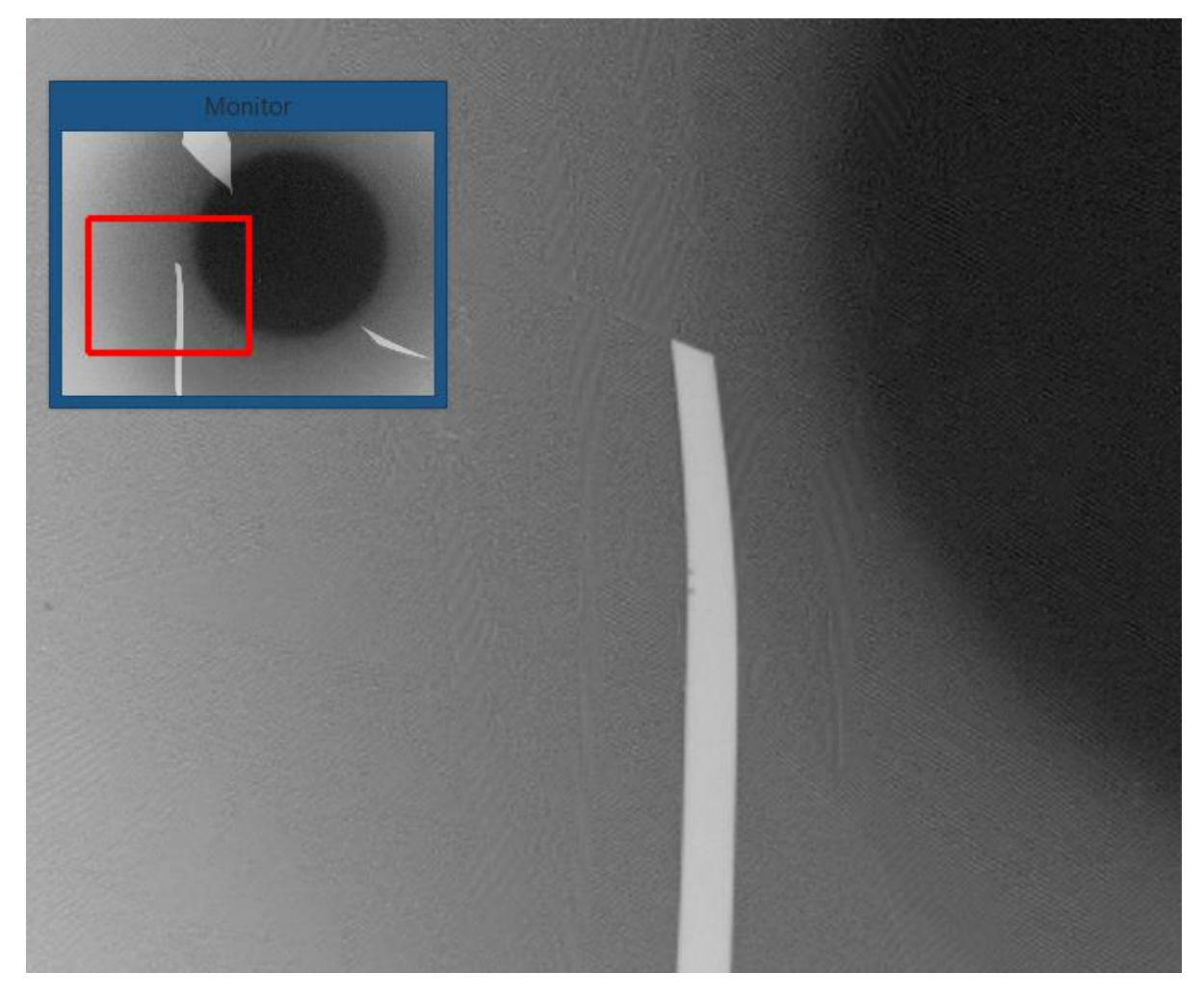

**Figure 36: Monitor window**

The field in the red frame within the monitor window marks the viewing range of the image. You can move the red frame with the depressed left mouse key. The position of the image section will change.

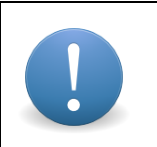

Please note that you cannot shift the position of the red frame in the window when the option "Adapt the image size to the viewing size" is active.

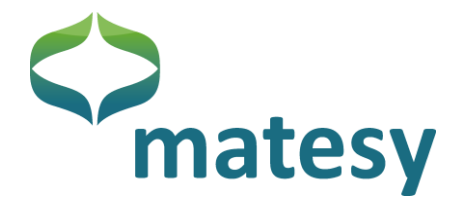

### <span id="page-27-0"></span>**7.19. Image area**

The image area in [Figure](#page-27-1) 37 is located in the center of the application.

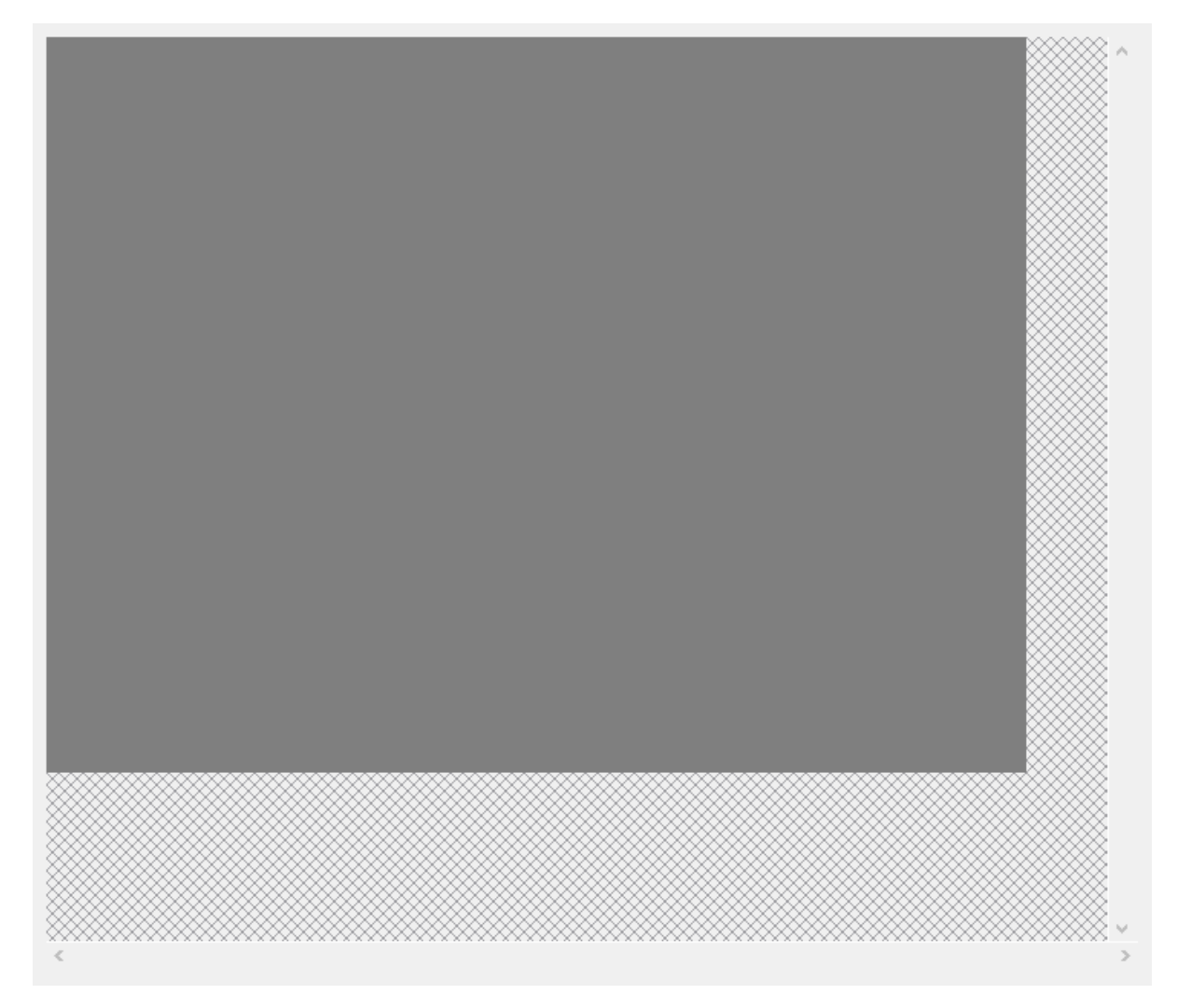

#### **Figure 37: Image area of the software**

<span id="page-27-1"></span>The images captured are displayed in this area. There are two scroll bars on the right and at the bottom of the image area. The images can be shifted by means of the scroll bars. In addition, the image can be shifted with the depressed left mouse key.

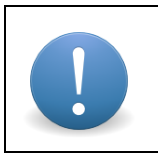

Please note that the image cannot be shifted with the left mouse key when the "Move" option in the analysis dialog is enabled.

The zoom of the image can be changed with the mouse wheel.

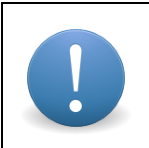

Please note that the image cannot be shifted by the scroll bars and the zoom cannot be changed with the mouse wheel when the "Adapt the image size to the viewing size " option is enabled.

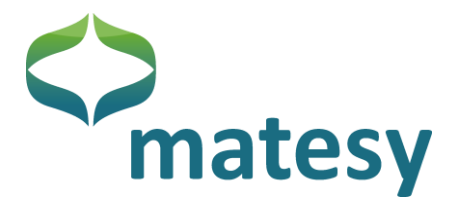

For fine positioning of the marking within the image, press the shift key once with the "Adapt the image size to the viewing size" option enabled. A little red window opens within the image area – as shown in [Figure](#page-28-1) 38. You can use the required marking tools as usual after enabling the local enlargement function. Press the shift key once more to disable the function.

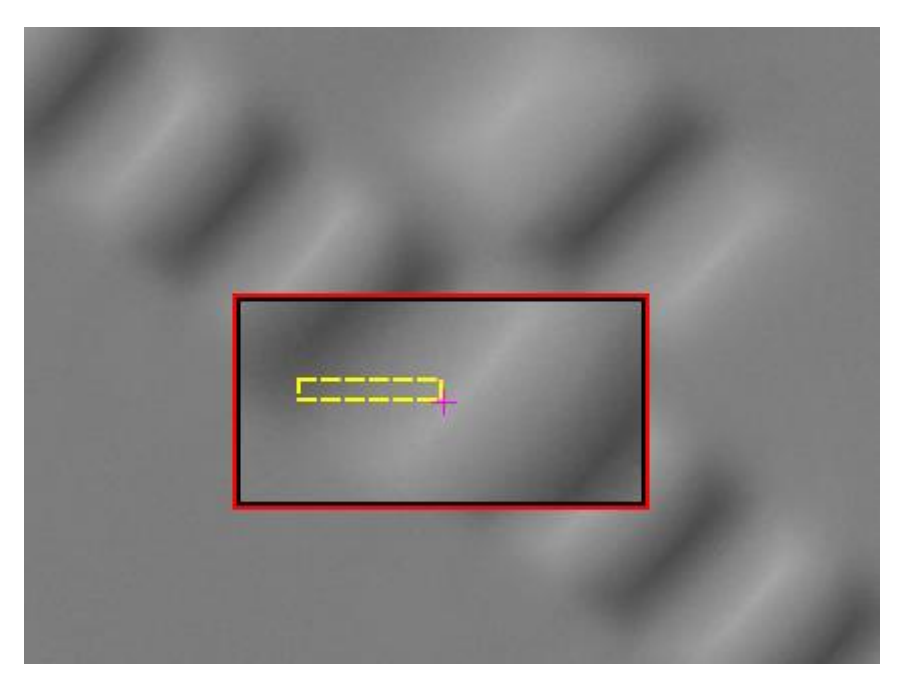

**Figure 38: Local zoom function for fine positioning in the downsized image**

<span id="page-28-1"></span>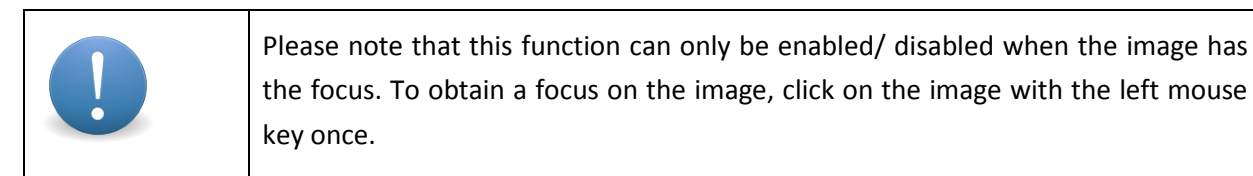

### **7.20. Saving images**

<span id="page-28-0"></span>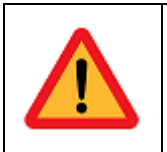

This chapter describes the procedure of saving images. Stored images (PNG/BMP/TIFF/JPEG) cannot be loaded/imported by the CMOS-MagView application. The image import is covered in the next chapter.

To save an image, open the save dialog [\(Figure](#page-29-0) 39) on the menu bar "Data"  $\rightarrow$  "Save image".

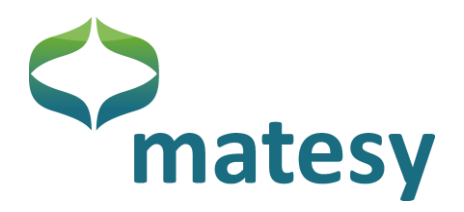

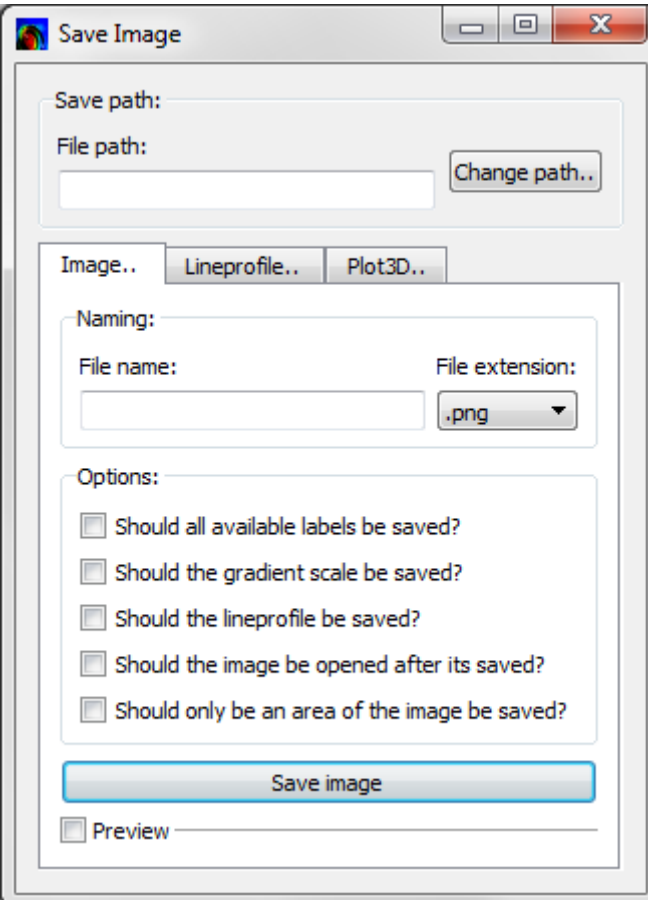

**Figure 39: Image save dialog**

<span id="page-29-0"></span>The image save dialog has several settings, which will be explained below.

Please specify the destination folder at the top of the window. Click on "Change path" and select the target folder in which all images will be saved.

As the next step, enter a name of the image in "File name". You can specify and image format in "File extension". Then you can decide whether available labels will also be saved. "Labels" here refers to **all** additional information/markings which you have entered in the image via the software. You can also save the color distribution as "Gradient scale" on the left or right of the image. Next, you can save the "Lineprofile" above or below the image.

The option "Open image after saving" opens the image after it has been saved.

If you are interested only in certain sections of the image and you only want to save that area, use the option "Saving of an area of the image". When you enable this option, a downsized view of the image is displayed in which you can mark the interesting area with the depressed right mouse key.

Finally, you can enable the "Preview" option to view the image at this point; you may want to make further changes before you save the image.

The image save dialog also has options for saving the "Lineprofile" or the "Plot 3D" separately, in addition to the conventional image save option (se[e Figure](#page-30-1) 40).

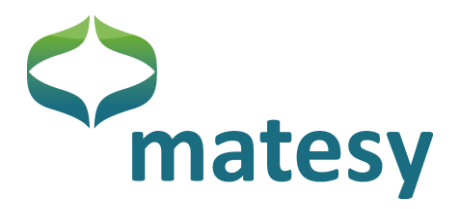

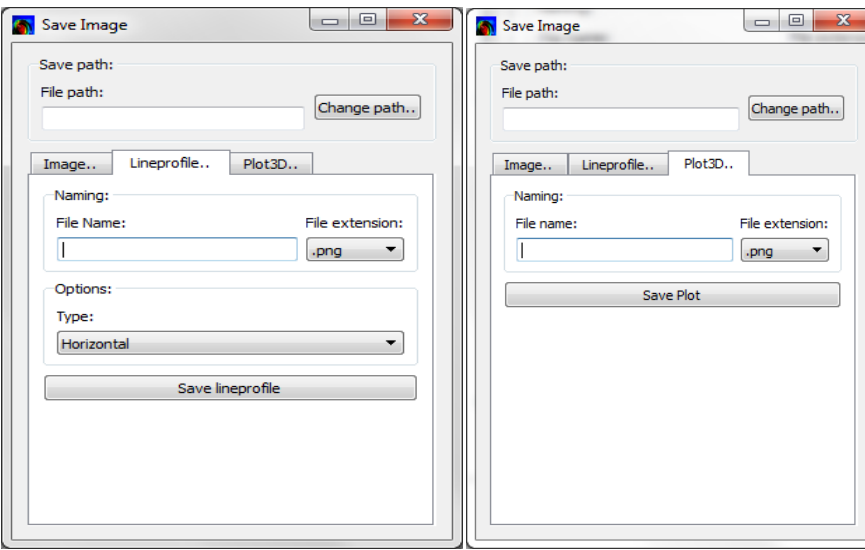

**Figure 40: Save dialog for line profile and 3-D view**

<span id="page-30-1"></span>As with saving an image, you can enter a file name and a file format in the line profile dialog. You can save the horizontal profile and the vertical profile separately.

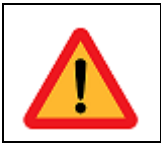

Please note that if you want to save the 3-D view of the image, you must at first render the image in 3-D format before you can save it.

### <span id="page-30-0"></span>**7.21. Save/load a project**

To load and edit an earlier measurement with the CMOS-MagView software , the current measuring values must be exported. For this, go to "Data"  $\rightarrow$  "Export data" on the menu bar. A save dialog as in [Figure](#page-31-1) 41 opens in which you can define the target folder and enter a target name. The file format is fixed.

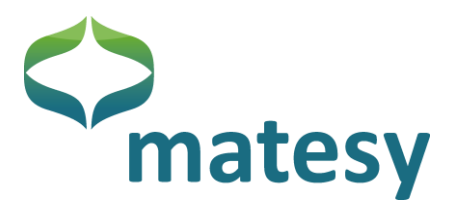

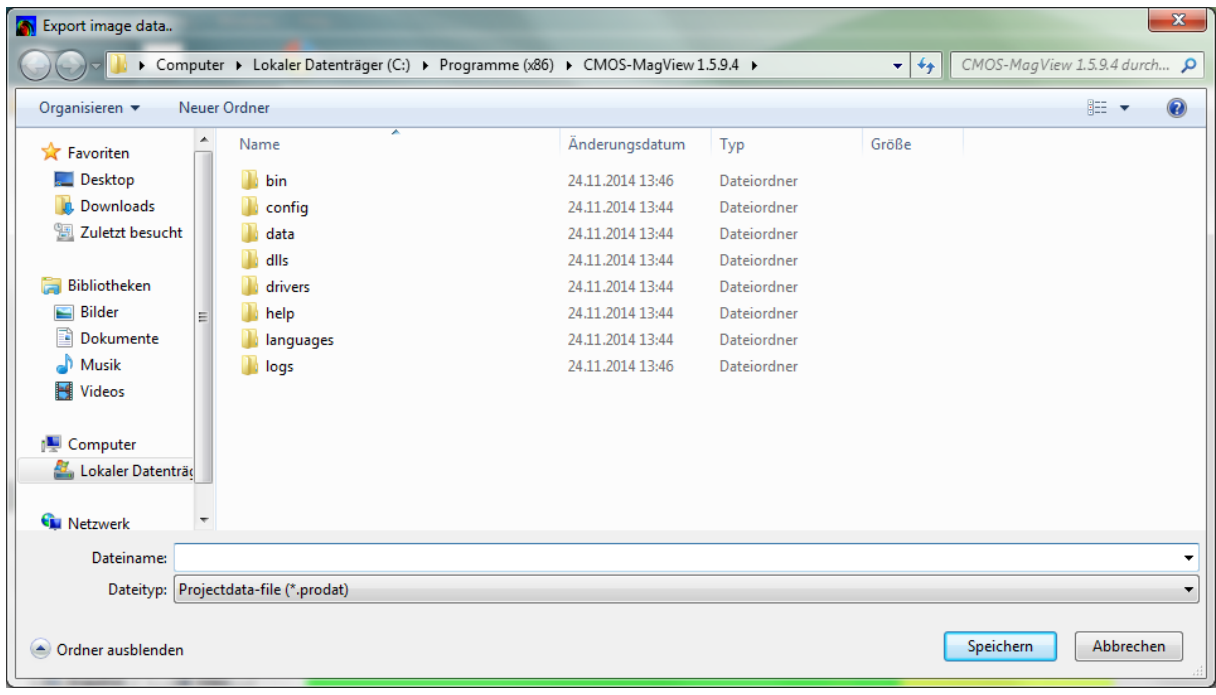

#### **Figure 41: Saving a project (export)**

<span id="page-31-1"></span>After saving the project data (\*.prodat), you can import the saved measuring values in the application at any time with "Data"  $\rightarrow$  "Import data" on the menu bar. After importing the data you can analyze/edit the image in every respect the software supports.

### <span id="page-31-0"></span>**7.22. Saving measuring data**

In addition to saving the image (PNG/BMP/..) and saving a project, you can also save selected measuring data. For this, go to "Data"  $\rightarrow$  "Save data" on the menu bar. A dialog as in [Figure](#page-31-2) 42 opens in which you can select the measuring data you want to save.

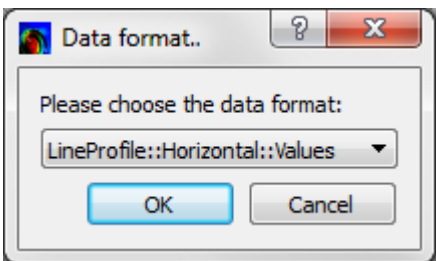

**Figure 42: Saving measuring data**

<span id="page-31-2"></span>At present, there are four option to save the measuring data:

- Complete image as digit values
- Complete image as field values
- Measuring data of the line profile (horizontal)
- Measuring data of the line profile (vertical)

Measuring data files are saved in CSV format.

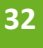

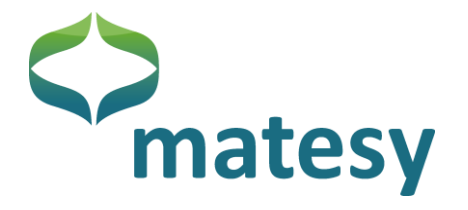

### <span id="page-32-0"></span>*Sample application*

After initializing the system and completing the warm-up phase<sup>2</sup>, you can start using the system.

Generally, to minimize possible defects, if any, of the sensor's mirror layer and any inhomogeneity of illumination, the system produces difference images.

A difference image is produced directly after the initialization and the user at first views a homogeneous area in the color set for the zero field.

### <span id="page-32-1"></span>**8.1. Guide to quick use**

All functions are described in detail in chapter [7.](#page-6-0) The most important functions will again be described briefly with reference to examples.

Images are captured and processed best in the tab  $\blacksquare$  where the viewable sectors

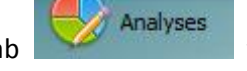

"Acquire" and "View" and also the sector "Image Labels", statistics and the chart sector are available.

**Acquire** sector

By pressing the  $\Box$  key in the Acquire field, a new difference image can be generated at any time. This may be necessary when the system is still warming up, when the sensor displays remanent domain structures that disturb the image, or when a test specimen with several different magnetizations is analyzed.

The  $\Box$  key must be enabled for calculating fields when an appropriate calibration is available in the program. (The system can be recalibrated if necessary.)

For positioning a specimen and for making settings, the key can be enabled. It takes care that individual images are generated continuously.

Finally, the generates a single image.

**View** sector

The switches  $\boxed{1}$  ,  $\boxed{2}$  ,  $\boxed{3}$  ,  $\boxed{4}$  , support direct settings of

images by showing a grid, a ruler, an upsizing and a downsizing option, a 100% setting and an adaptation to the active window size.

The colors and a 3-D display of the measuring data are defined in the **Set** section.

 $\overline{\phantom{a}}$ 

<sup>&</sup>lt;sup>2</sup> For field measurements, wait for the completion of the warm-up phase, for qualitative images of the field distribution, merely take care that inhomogenities and faults are not getting out of hand.

#### The **Image Labels** section

Profiles, vertical and horizontal lines as well as circles and arcs can be marked in the marking field. Data is then displayed in the chart section and in the statistics field.

In addition, lines, angles and areas can be defined. The appropriate data record is displayed in the statistics field.

Points and a scale can be inserted in Labels.

In the Options sector, all displayed markings can be shifted and deleted and a sector can be marked for later printing or saving.

### <span id="page-33-0"></span>8.2. **Example of a linear encoder**

The following [Figure](#page-34-0) 43 and [Figure](#page-35-0) 44 show a linear scale on four different sensors. Possible types sensor types: (1) D-sensor without bias field, (2) A-sensor, (3) B-sensor, and (4) C-sensor.

The presentation of the scale by the sensors depends on their properties. The color display is

individual and can be changed with the switch at any time.

The square tool was used for marking an area. That area is then displayed in the bottom chart. "Horizontal profile", in this case, means that data is displayed from left to right. A message with all values for every measuring point is provided in a line, which is vertical in this case. Matters are reversed with the vertical profile. The presentation of the field information varies with respect to the different sensors. Therefore, a precondition is that the right sensor is selected for a particular task.

The C-sensor is used for fields over 31 kA/m. (Typical for near-surface examinations on permanent magnets on rare earth basis).

The B-sensor is preferred for fields up to 30 kA/m and for measuring fields (scales, fields at a distance above rare-earth based magnetic structures)

The A-sensor (2 kA/m) is good for small fields (magnetic steel sheet, forensic examinations)

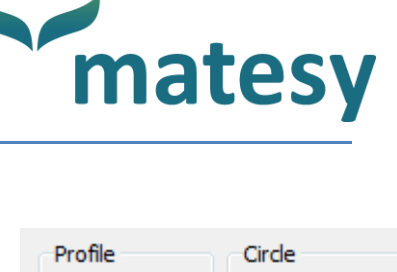

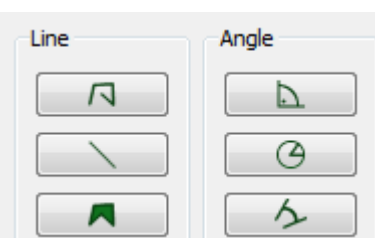

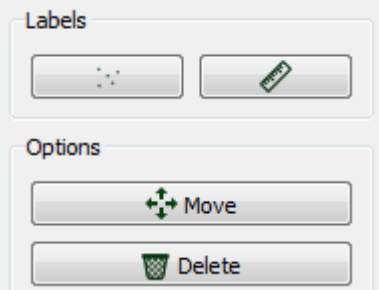

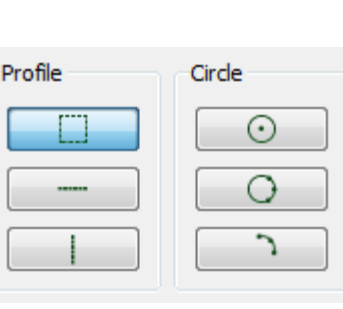

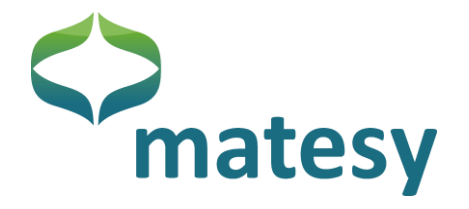

The D-sensor (6 kA/m) is the sensor of choice for bias field applications (additional field in the sensor plane) (bank note examinations, forensic examinations)

Due to the hysteresis-low Faraday curve the D-sensor can replace the A-sensor which has a stronger hysteresis near its saturation point).

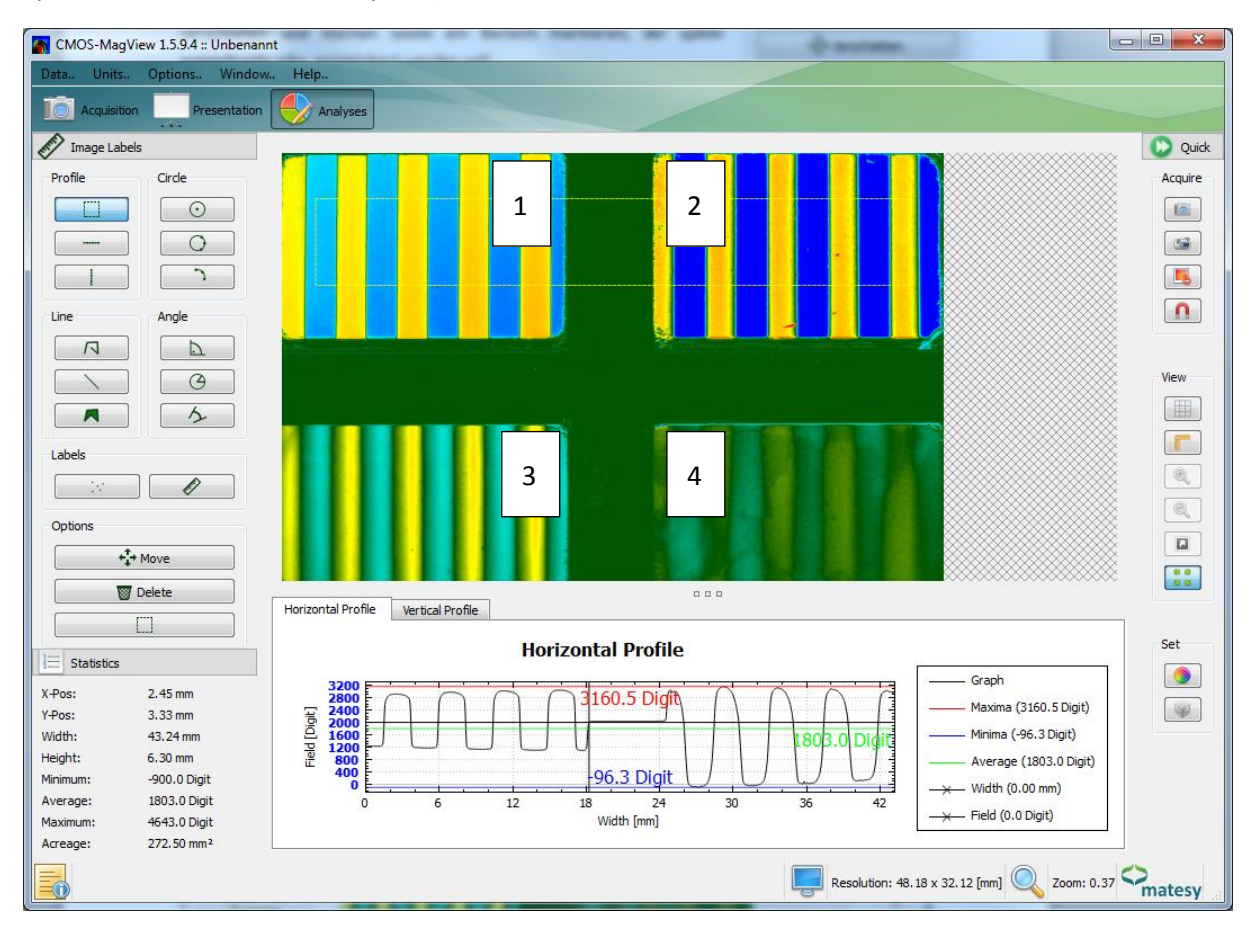

<span id="page-34-0"></span>**Figure 43: Linear scale on four different sensors.**

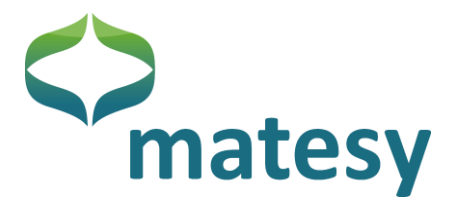

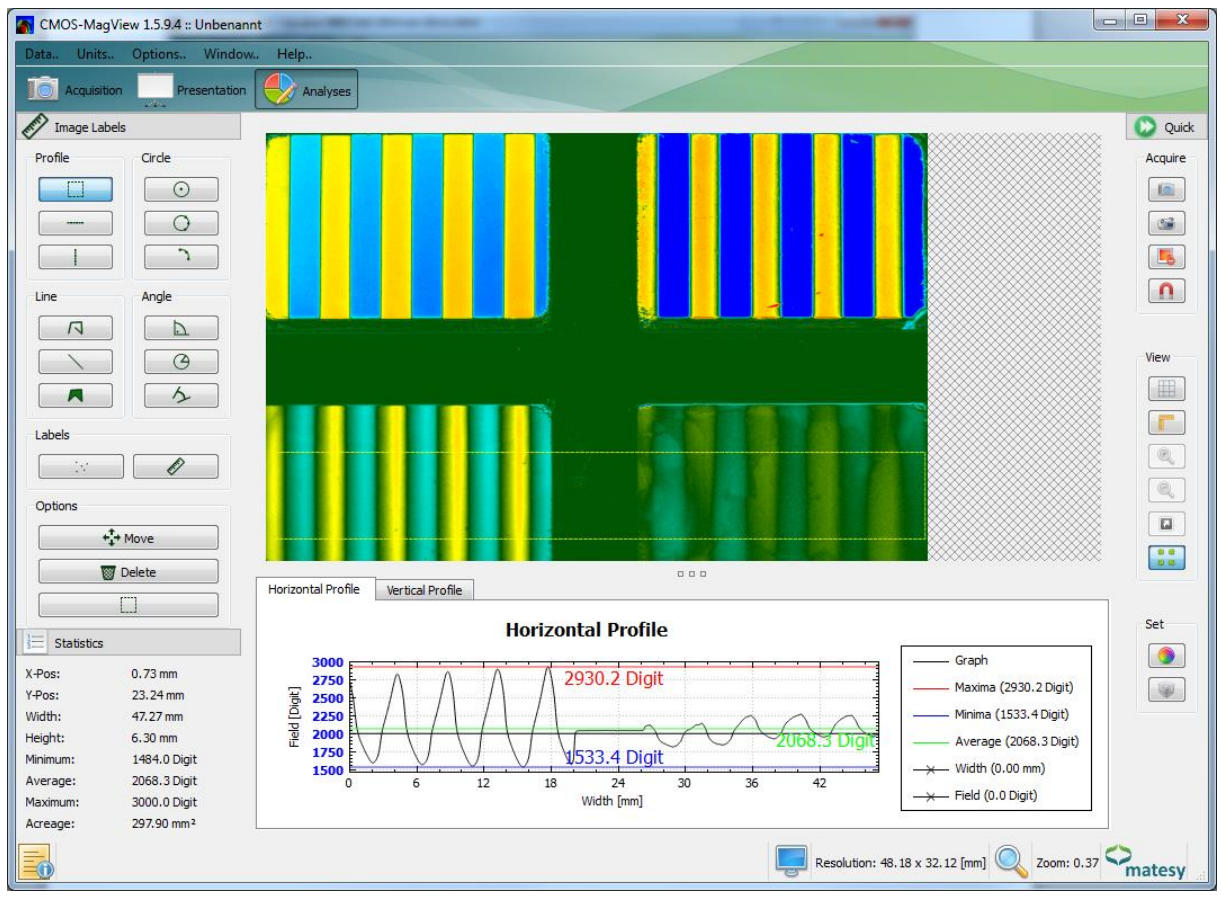

<span id="page-35-0"></span>**Figure 44: Linear scale with the display of the B- and C-sensors in the chart.**

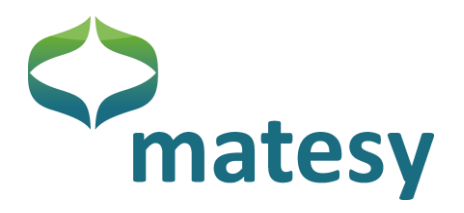

#### **Table 1: Typical Faraday loops for the sensors D, A, B, and C.**

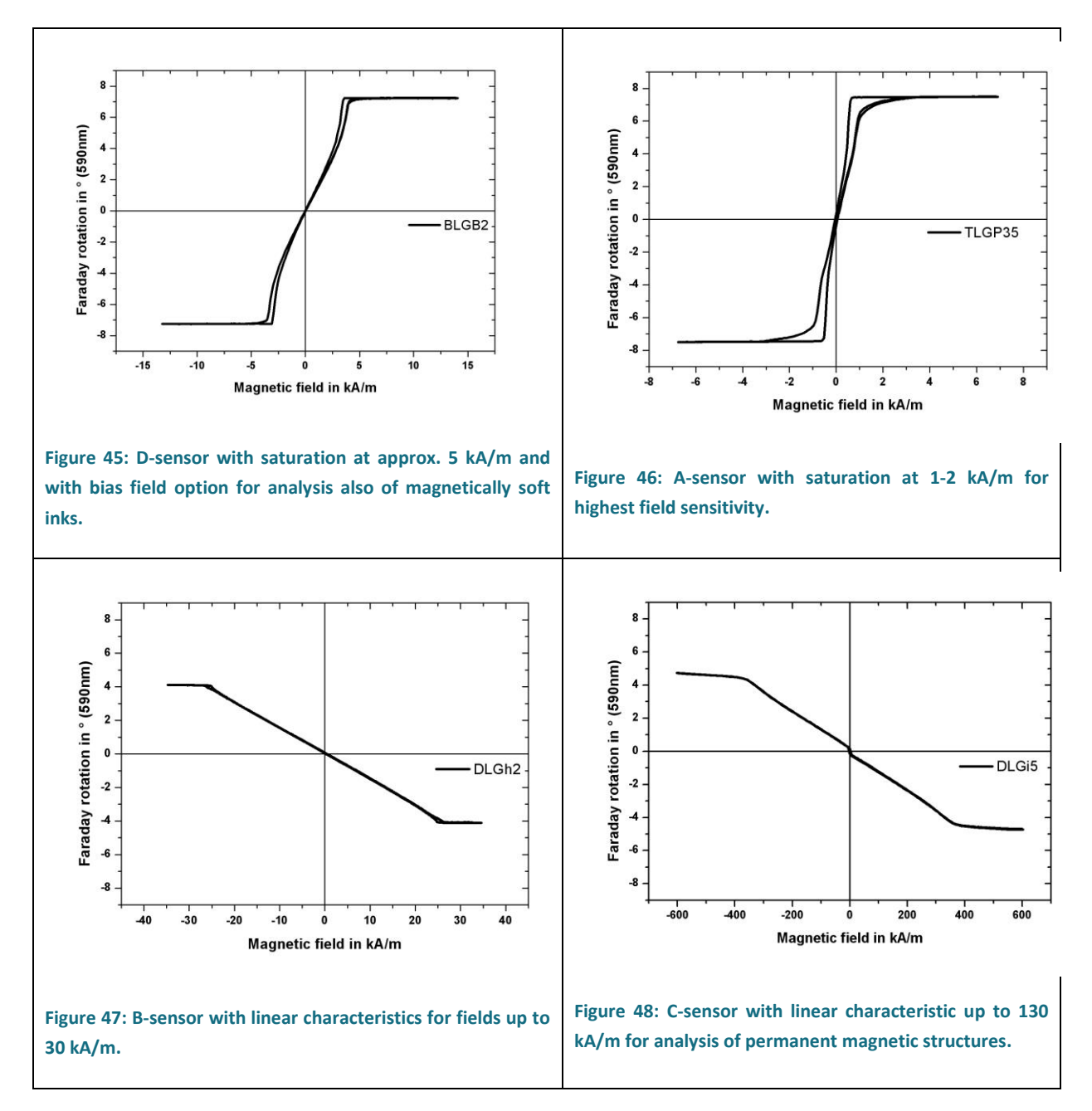

In addition, circles and arc at the perimeters of which fields can be marked off in the chart can be defined with the circle tools.

Length, angle and area measurements are made intuitively using the appropriate buttons.

The angle measurement is illustrated in the following [Figure](#page-37-0) 49.

This can be done by defining the center, a circle and the angle, or two straight lines between which the angle is defined.

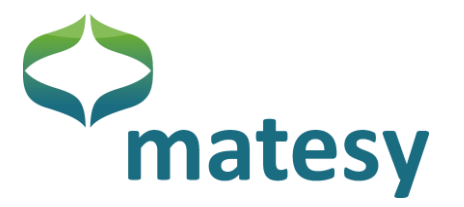

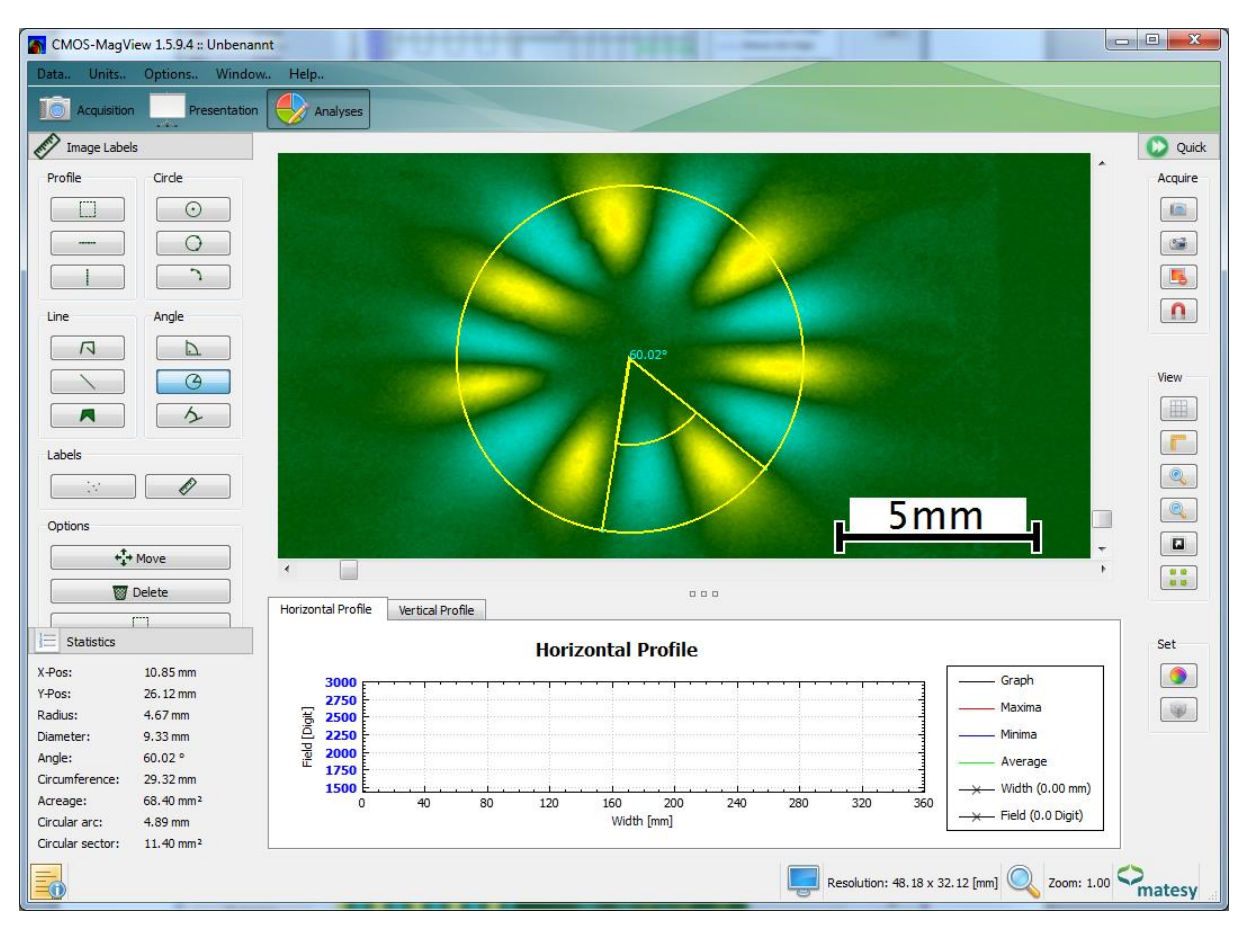

**Figure 49: Angle measurement of a magnetic structure using the appropriate tool.**

### <span id="page-37-0"></span>*Using the difference image*

The purpose of the difference image is not only that of eliminating interference but it can also be used for amplifying weak information. The following [Figure](#page-38-0) 50 shows the same linear scale on a Csensor against a field-free measuring and in [Figure](#page-39-0) 51 against itself shifted by half a period. In addition to the signal amplification by factor two the image lacks the interferences caused by the different domains.

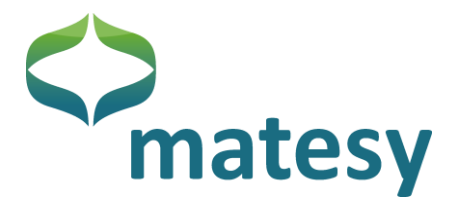

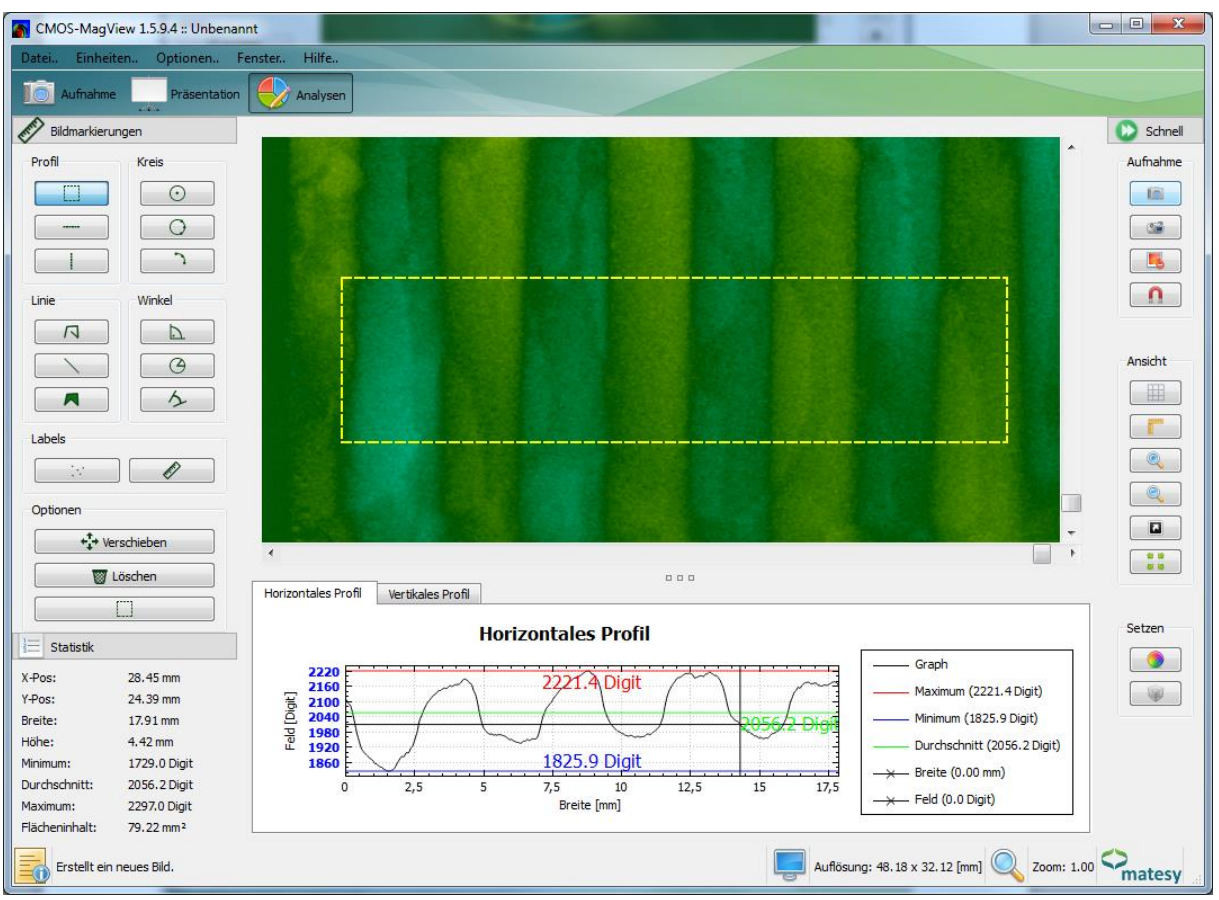

<span id="page-38-0"></span>**Figure 50: Linear scale against a field-free measurement as difference. Interference in the image and a weak signal can be seen.**

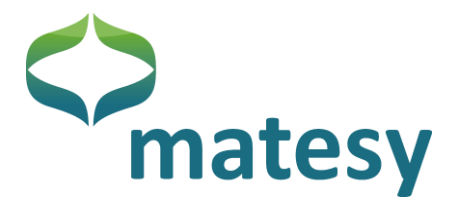

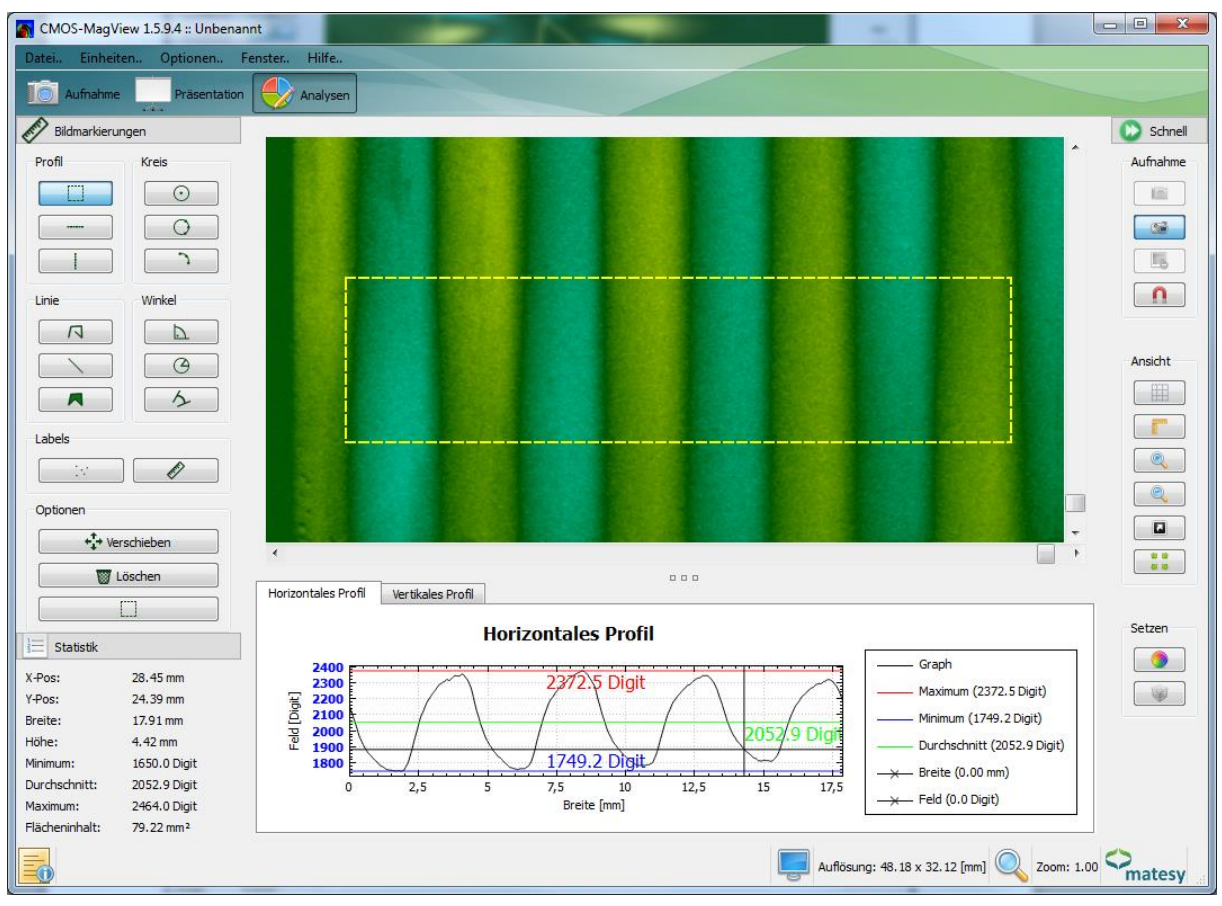

<span id="page-39-0"></span>**Figure 51: Linear scale as difference to a shift by half a period. The interference seen in the prior figure has vanished; the image can be analyzed.**

Shown in [Figure](#page-40-2) 52 below is a grain oriented magnetic steel sheet. It should be understood that an application mostly requires a certain sensor type. The domain structure can only be visualized satisfactorily on the A-sensor.

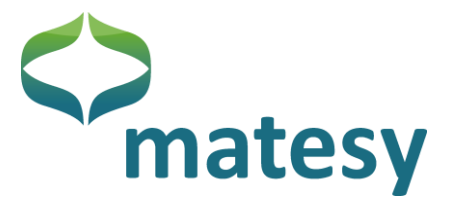

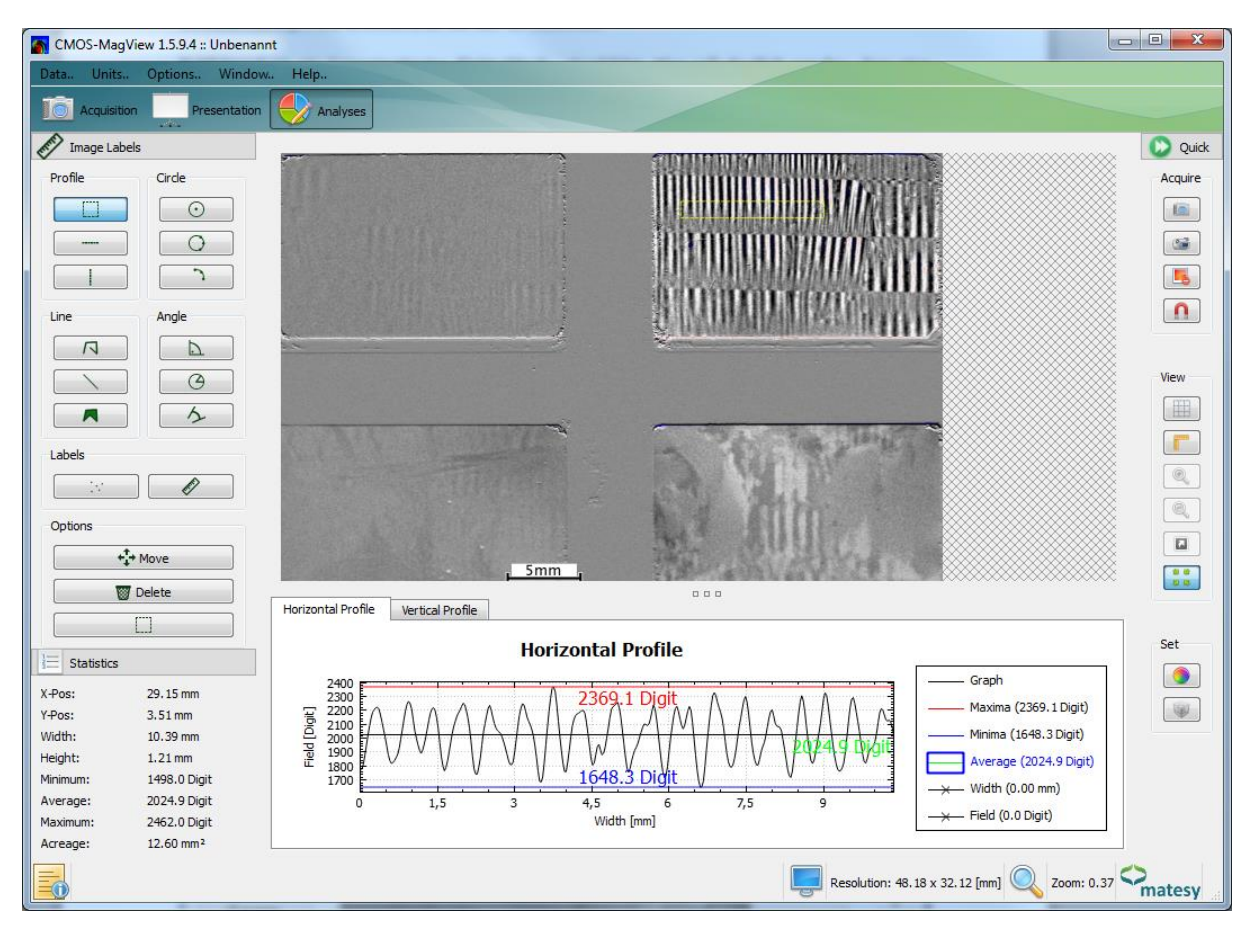

<span id="page-40-2"></span>**Figure 52: Grain oriented magnetic steel sheet. The inner domain structure can only be visualized with the most sensitive type.**

#### <span id="page-40-0"></span>*Notes*  $9.$

Please note that the CMOS-MagView software is updated regularly. Therefore, it is possible that the software structures in this manual may be slightly differ from those in your software version.

If you have further questions about the software, please contact us direcly.

### <span id="page-40-1"></span>*Fault remedy*

Camera initialization fails: The camera may already be used by another program.

Remedy: Stop the other program.

Camera initialization is successful but no image is displayed.

Solution 1: Connect the camera to another USB interface.

Solution 2: Restart the program.

Solution 3: Quit the program; start the computer again

"The selected camera cannot be initialized . Fault code: -2102"

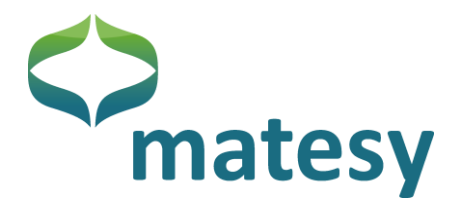

Solution: The CMOS-MagView program has been opened twice and the camera has been initialized in one program. Quit one of the programs; you can also use the task manager for that.

**If possible connect the camera directly to the computer because USB hubs may occasionally cause interference noise.**

### <span id="page-41-0"></span>11. Warranty

The Matesy GmbH grants a manufacturer's warranty of 24 months as required by law in the Federal Republic of Germany. The warranty period for the integrated CMOS camera is 12 months. No warranty is available for the magneto-optical sensor.

The Matesy GmbH is not responsible for damage due to improper transportation, handling or mechanical impact.

### <span id="page-41-1"></span>*Maintenance*

The device should be maintained by the manufacturer once a year to ensure its continuous readiness of service, reliability and a long service life.